## **Utilizarea editoarelor grafice în analiza circuitelor electrice: Electronics Workbench**

#### **1. Chestiuni de studiat**

- 1.1 Declararea elementelor pasive şi reactive de circuit
- 1.2 Declararea surselor independente
- 1.3 Declararea surselor dependente
- 1.4 Declararea circuitului şi a tipului de analiz<sup>ă</sup>

## **2. Editoare grafice utilizate pentru descrierea** ş**i analiza circuitelor**

În mediile de simulare mai evoluate, de tip Design Center, fişierul de date de intrare este introdus prin intermediul unui editor grafic numit Schematic, care utilizează, în locul liniilor de program prezentate în primul laborator, simbolurile grafice ale elementelor de circuit.

 Acest program pune la dispoziţia utilizatorului o puternică bibliotecă de subcircuite, acesta trebuind doar să specifice numai valorile parametrilor de model corespunzătoare dispozitivului folosit.

 Un alt mediu de simulare, compatibil cu Design Center, utilizat în analiza circuitelor electrice este Electronics Workbench.

## **Electronics Workbench.**

#### **Semnale Electrice**

Notiunea de semnal electric desemnează reprezentarea grafică sau descrierea analitică a evoluției în timp a unei mărimi electrice (curent sau tensiune).

#### **REPREZENTAREA GRAFIC**Ă **A UNUI SEMNAL**

Aceasta e denumită adeseori formă de undă și se figurează în coordonate carteziene.<br>Forma de undă a unei tensiuni sinusoidale

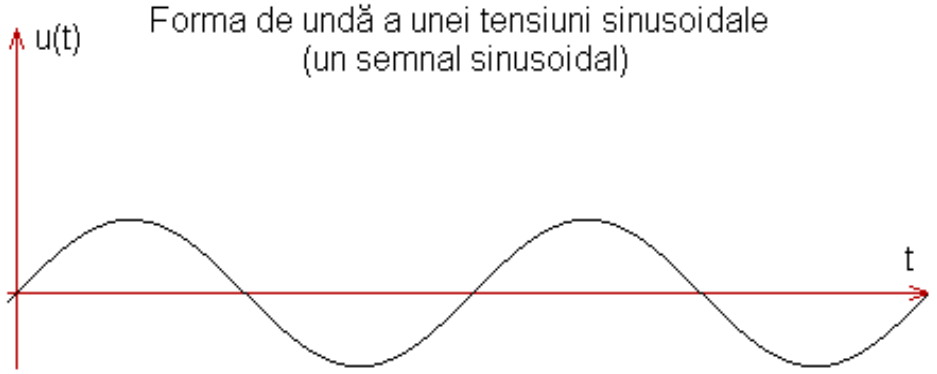

**DESCRIEREA ANALITIC**Ă **A UNUI SEMNAL. PARAMETRII UNUI SEMNAL** 

Expresia matematică a unui semnal este:

$$
v_A(t) = V_A + v_a(t)
$$

Considerăm că semnalul este periodic. Parametrii unui astfel de semnal sînt:

• T, care este perioada semnalului = cel mai mic interval de timp după care valorile semnalului

- încep să se repete (matematic: cel mai mic număr T pentru care  $v_A(t) = v_A(t+T)$ );
- f, care este frecventa semnalului:  $f = 1/T$ .
- *va(t), care reprezint*ă *partea variabil*ă *a semnalului; aceast*ă *parte este de medie nul*ă*, adic*ă*:*

$$
\widetilde{\mathsf{v}_a(t)} = \frac{1}{T} \int_{(T)} \mathsf{v}_a(t) dt = 0
$$

 $\sin$  si se poate scrie sub forma:  $v_a(t) = V_a$ ·f(t), unde f(t) este o funcție ce dă forma semnalului, cu valori în intervalul  $[-1;1]$ , de medie nulă, iar  $V_a$  este amplitudinea semnalului = jumătate din diferența dintre valoarea maximă și valoarea minimă a semnalului  $v_a(t)$ :

• *VA, care reprezint*ă *componenta continu*ă *(care nu depinde de timp) a semnalului; în condi*ţ*iile de mai sus ea se exprim*ă *prin valoarea medie temporal*ă *a semnalului:* 

$$
V_{A} = \frac{1}{T} \int_{(T)} V_{A}(t) dt
$$

Componenta continuă poate fi mărită sau micșorată cu ajutorul unui offset = valoare constantă, care poate fi modificată de utilizator (vezi generatorul de funcţii).

În figurile de mai jos sînt ilustraţi aceşti parametri pentru un semnal periodic:

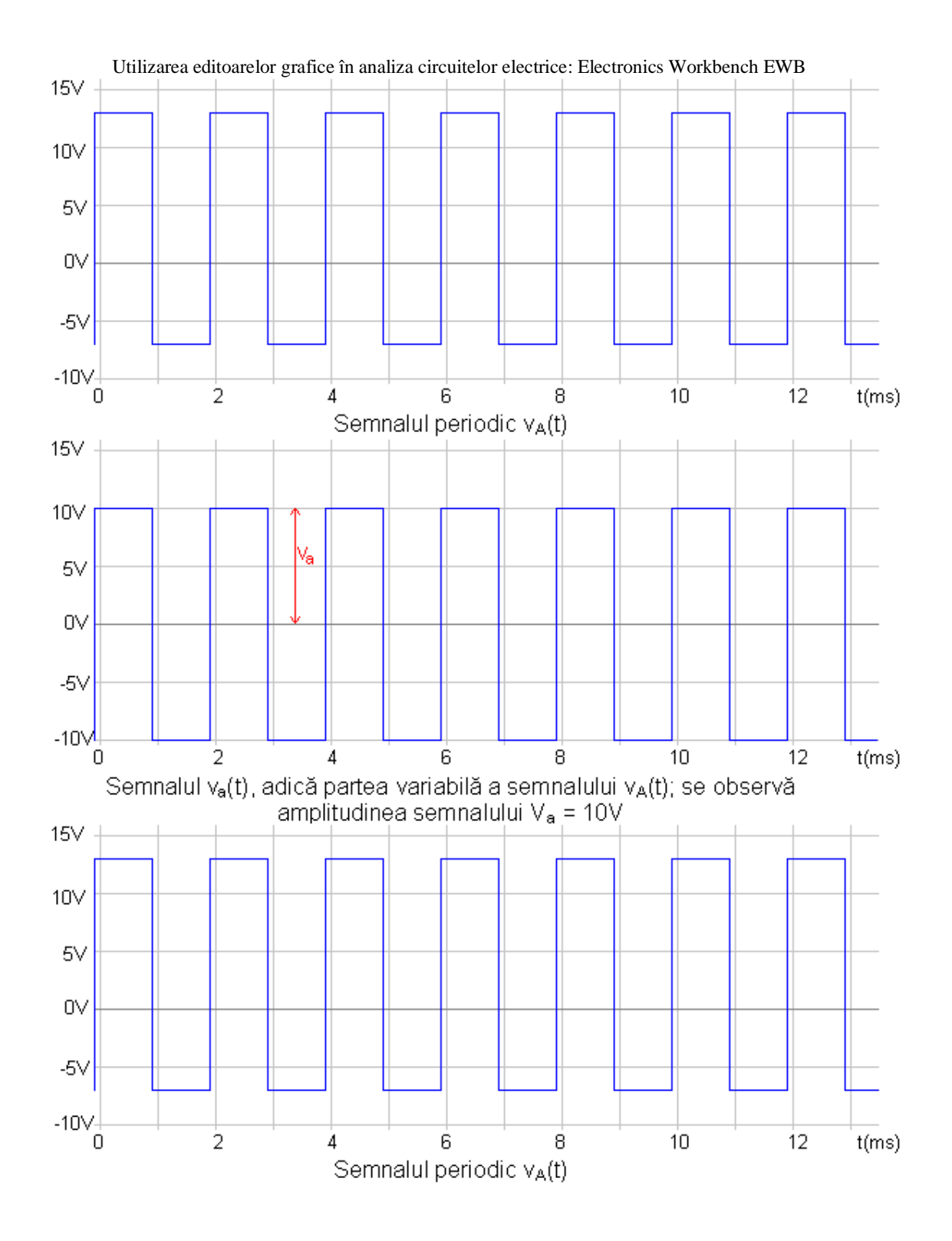

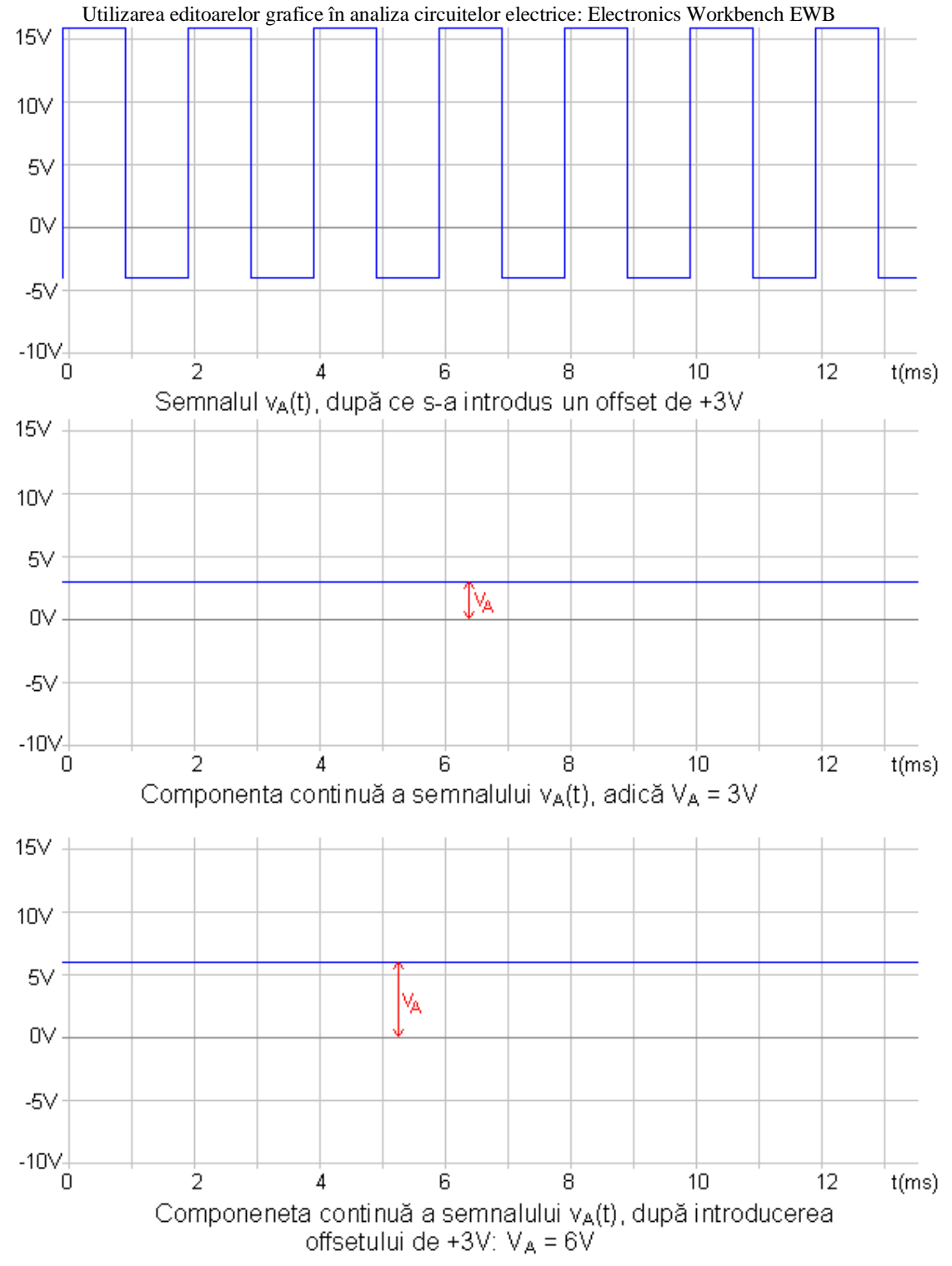

## **EXERCI**Ţ**IU**

<sup>S</sup>ă se precizeze amplitudinea, frecvenţa şi componenta continuă ale semnalului de mai jos:

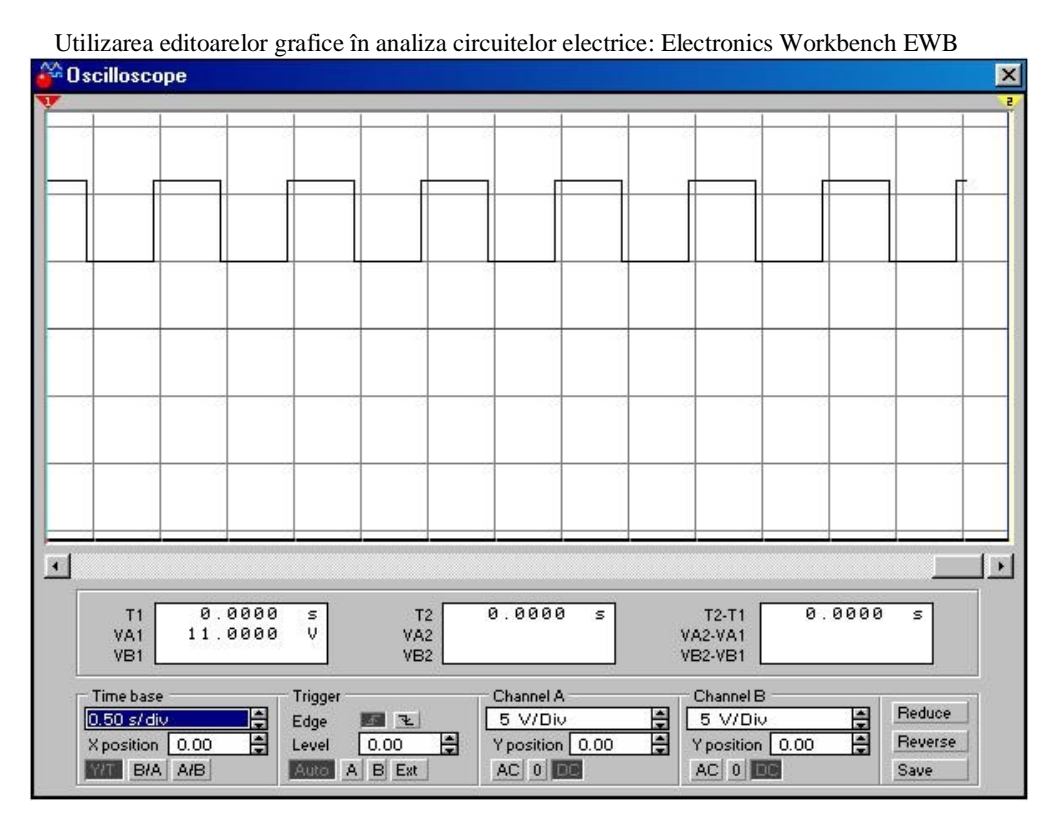

Notăm semnalul  $v_A(t)$  cu  $x(t)$ . Mai putem defini doi parametri ai acestuia:<br>
• puterea semnalului, care se exprimă prin relatia:

puterea semnalului, care se exprimă prin relația:

$$
P = \frac{1}{T} \int_{T} x^2(t) dt
$$

După cum se observă, este vorba de puterea medie a semnalului, considerată în cazul în care rezistenţa în care se disipă această putere este de 1Ω.

• valoarea efectivă a semnalului, dată de relaţia:

$$
\mathbb{X}_{_{\text{ef}}} = \sqrt{\mathbb{P}}
$$

#### **APLICA**Ţ**IE Efect.ewb**

#### GENERALIZARE

În cazul unui semnal neperiodic (aleator) dispar noţiunile de frecvenţă <sup>ş</sup>i perioadă. Pentru a defini celelalte noţiuni se consideră o trunchiere în timp a semnalului, de durată T. Astfel că:

• componenta continuă a semnalului (media în timp a semnalului) este:

$$
V_A = \lim_{T \to \infty} \frac{1}{T} \int_{(T)} V_A(t) dt
$$

• puterea semnalului ( notăm  $v_A(t) = x(t)$  ) este:<br> $P = \lim \frac{1}{h}$ 

$$
P = \lim_{T \to \infty} \frac{1}{T} \int_{(T)} x^2(t) dt
$$

Ceilalti parametri se definesc similar cazului unui semnal periodic. Semnificatia tuturor parametrilor <sup>r</sup>ămîne aceeaşi, însă pentru un studiu riguros al semnalelor aleatoare trebuie folosite metode statistice. **Aparate Virtuale în EWB** 

#### **1. Generatorul de Func**ţ**ii (Generatorul de Semnale)**

Generatorul de funcții este o sursă de tensiune care poate introduce în circuit un semnal cu o anumita formă de unda.

Caracteristicile semnalului ce pot fi modificate pentru a satisface cerintele utilizatorului sunt: forma de unda, frecventa de lucru, factorul de umplere, amplitudinea si componenta continua (sau offset-ul).

Utilizarea editoarelor grafice în analiza circuitelor electrice: Electronics Workbench EWB Simbolul generatorului de funcții (așa cum apare el în circuit) este următorul:

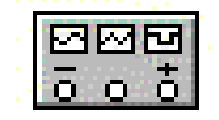

Pentru a lucra în programul EWB cu generatorul de functii (sau de semnal) acesta trebuie **adus în zona de lucru din meniul** principal al programului.

După ce s-a realizat acest lucru se trece la setarea celor 5 parametrii ai semnalului prezentați mai sus astfel încît aparatul să genereze tipul de semnal de care utilizatorul are nevoie. Pentru aceasta se apasa de doua ori succesiv pe butonul din stanga al mouse-ului tinand sageata acestia pe simbolul generatorului ş<sup>i</sup> se modifică în următoarea fereastră acesti parametrii :

-**forma de unda**

- **-frecventa**
- **-factorul de umplere**
- -**amplitudinea**
- -**offset-ul**

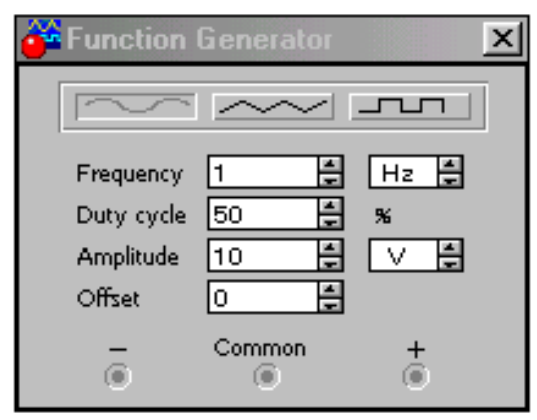

În final nu ne mai rămane decît s<sup>ă</sup> **conectam în circuit generatorul de func**ţ**ii** <sup>ş</sup>i simularea poate începe! **Zona de Lucru. Meniu** 

Generatorul de semnal se aduce în zona de lucru astfel:

• *se selecteaz*ă *din zona de meniuri a programului EWB meniul Instruments:* 

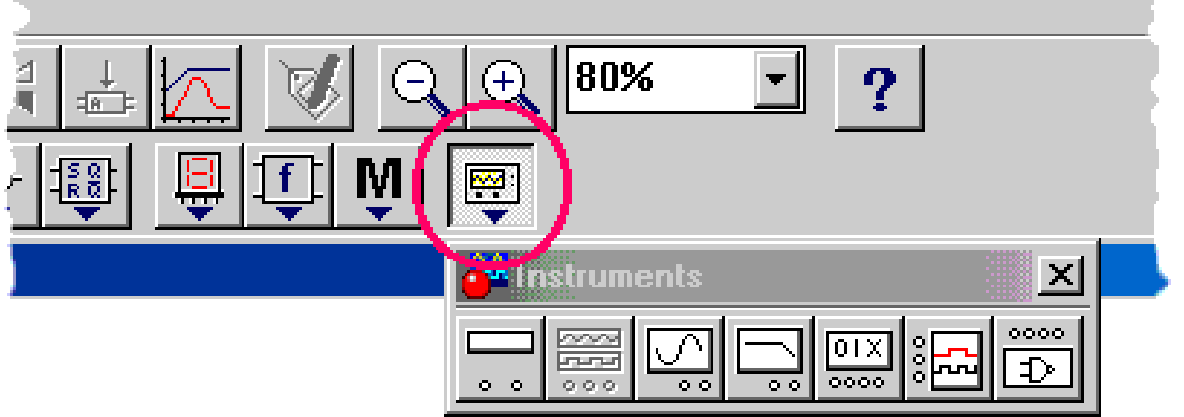

• după expandarea acestuia, se alege al doilea simbol şi se aduce în zona de lucru tinand butonul din stanga al mouse-ului apasat pana cand aparatul ajunge in locul dorit:

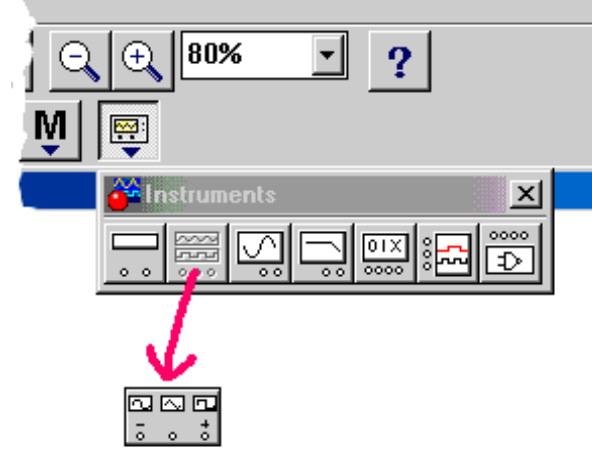

## **Forma de Und**<sup>ă</sup>

Există trei forme de undă: sinusoidală, dreptunghiular<sup>ă</sup> <sup>ş</sup>i triunghiulară. În figura următoare se poate vedea cum se poate alege de exemplu forma de unda sinusoidala:

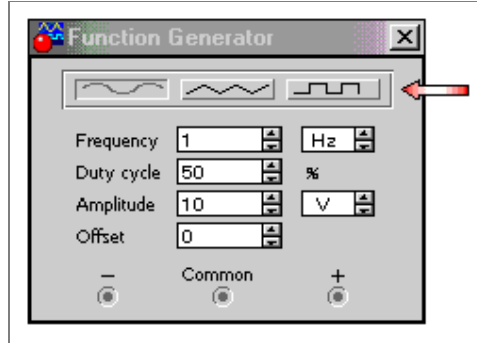

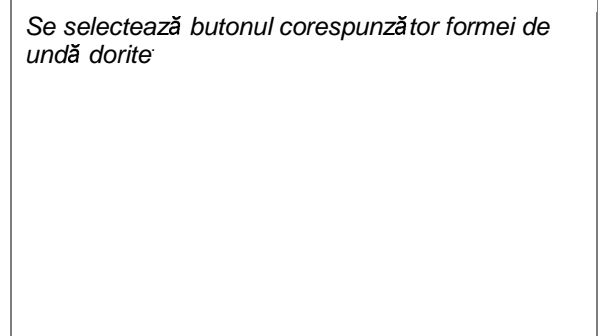

#### **Frecven**ţ**<sup>a</sup>**

Frecvenţa semnalului poate varia în intervalul 1 Hz - 999 MHz.

În figura următoare se vede cum poate fi setată frecvenţa semnalului:

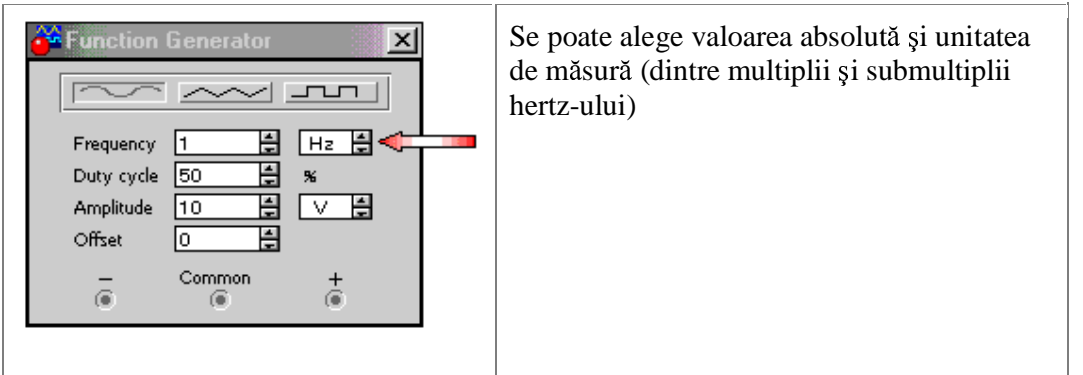

## **Factorul de umplere (duty cycle)**

Factorul de umplere (duty cycle) este egal cu raportul dintre palierul semnalului sau frontul crescator la semnale triunghiulare, (t) si perioada semnalului (T): d=t/T

De exemplu, un semnal dreptunghiular cu factorul de umplere de 60% arata astfel:

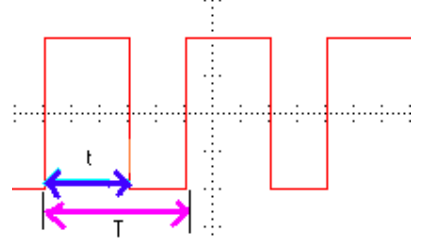

iar un semnal triunghiular cu factorul de umplere de 80% este urmatorul:

Utilizarea editoarelor grafice în analiza circuitelor electrice: Electronics Workbench EWB

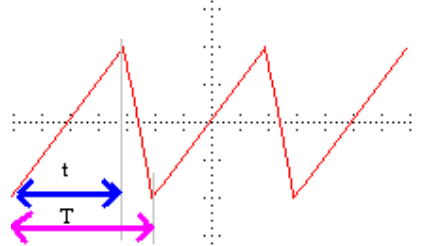

Valoarea factorului de umplere poate varia în intervalul 1 % - 99 %. În figura următoare se vede cum poate fi setat factorul de umplere:

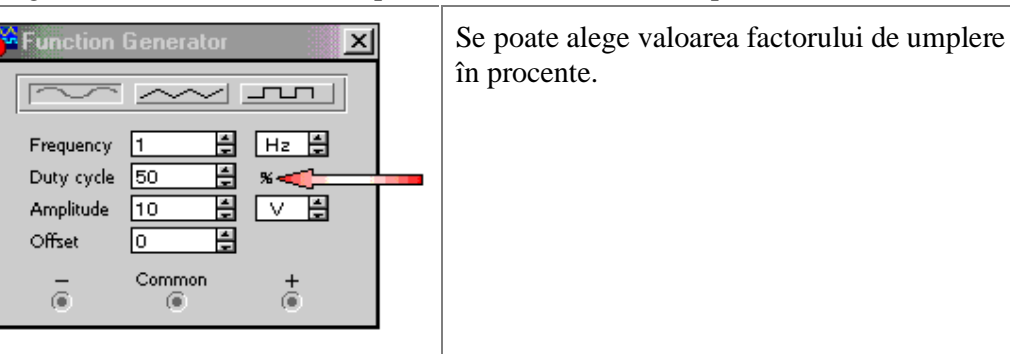

## **Amplitudinea semnalului**

Amplitudinea semnalului reprezinta suma tensiunilor maxima si minima atinse de semnal impartita la 2:  $A=(Umin+Umax)/2$ 

În EWB, amplitudinea poate lua valori între 1 V şi 999 kV.

Dacă generatorul de funcții este conectat în circuit de la bornele + și – (și nu una dintre bornele + sau – și masa), atunci amplitudinea semnalului va fi dublă faţă de cît este setată.

Setarea amplitudinii semnalului se face astfel:

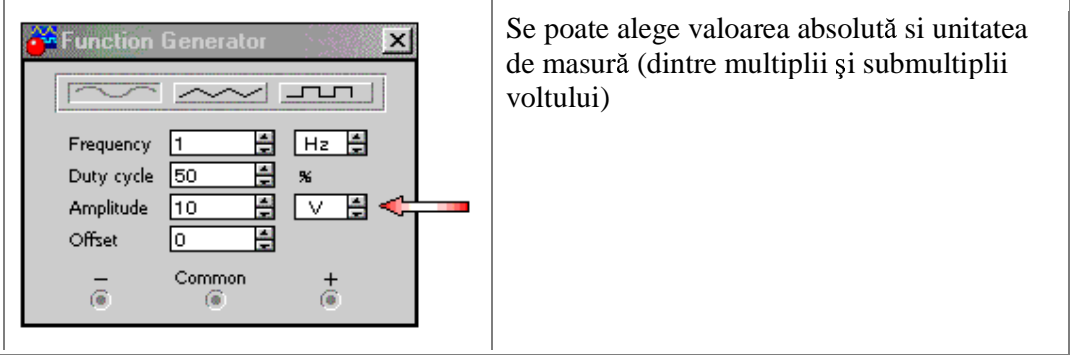

## **Nivelul de offset**

Nivelul de offset reprezinta o tensiune continua care se aduna algebric la componenta continua a semnalului. Ea poate fi setată în intervalul –999 kV şi 999 kV.

Nivelul de offset poate fi setat astfel:

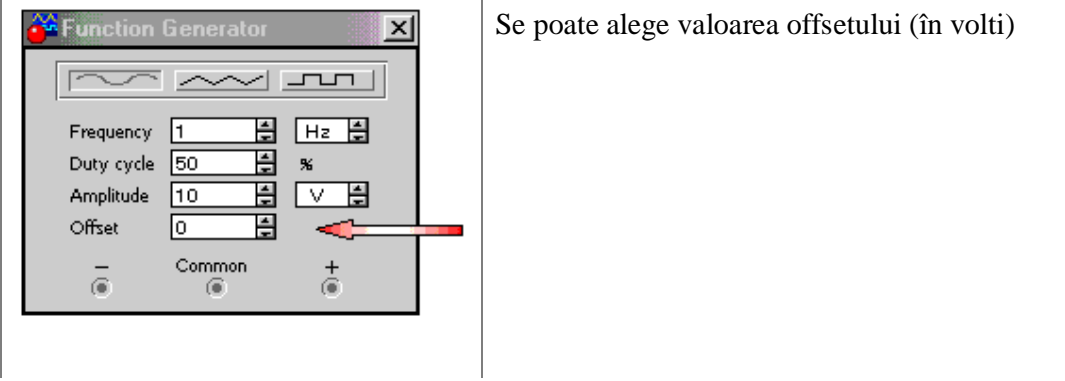

## **Conectarea în circuit a generatorului de func**ţ**ii**

Utilizarea editoarelor grafice în analiza circuitelor electrice: Electronics Workbench EWB Dupa cum se observă, generatorul de semnal are trei borne de legătură cu exteriorul:

 $-minus$  ("-")

-common

-plus  $("+")$ 

Generatorul va funcționa corect, adică va genera un semnal în circuit, dacă oricare două dintre aceste trei borne sunt conectate. Avem astfel, la dispoziţie mai multe variante de conectare.

O primă variantă ar fi să conectăm borna common la mas<sup>ă</sup> <sup>ş</sup>i borna "+" (sau "-") în circuit. Semnalul va începe cu alternanţa pozitivă (sau negativă).

#### **Exemplu: exemplu1.ewb.**

A doua variantă ar fi să conectăm aparatul de la bornele "+" si "-". Semnalul obţinut va avea amplitudinea dublă și va începe cu alternanța dată de borna care nu este conectată la masa.

#### **Exemplu: exemplu2.ewb.**

Ultima variantă este să conectăm borna "+" (sau "-") la mas<sup>ă</sup> <sup>ş</sup>i borna common în circuit. Semnalul va începe cu alternanţa negativă (sau pozitivă).

## **Exemplu: exemplu3.ewb.**

#### **2. Multimetrul**

Multimetrul electronic, aşa cum sugereaz<sup>ă</sup> <sup>ş</sup>i numele său, îndeplineşte funcţiile mai multor aparate electronice de măsură. Multimetrul din Electronics Workbench se apropie foarte mult de un multimetru real. El se aduce în zona de lucru a programului într-un mod asemănător aducerii osciloscopului, aşa cum este figurat mai jos:<br>**: Electronics Workbench** 

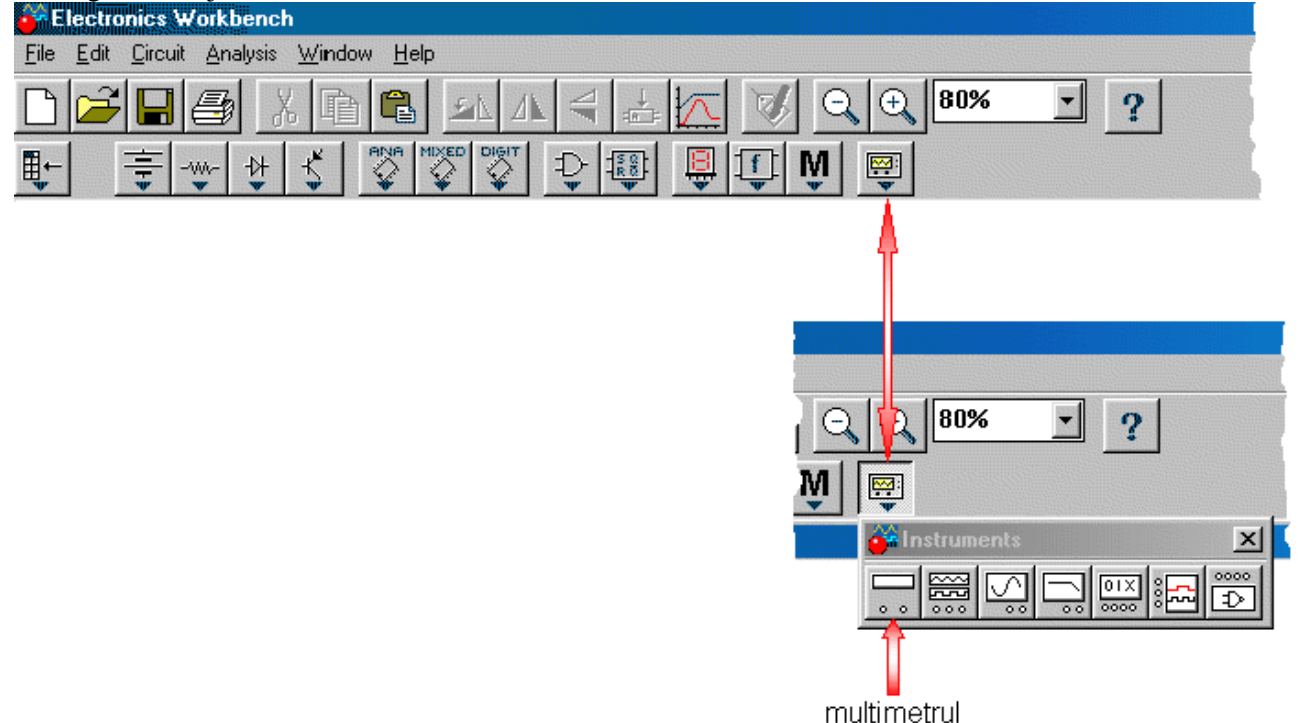

Panoul frontal al multimetrului arată astfel:

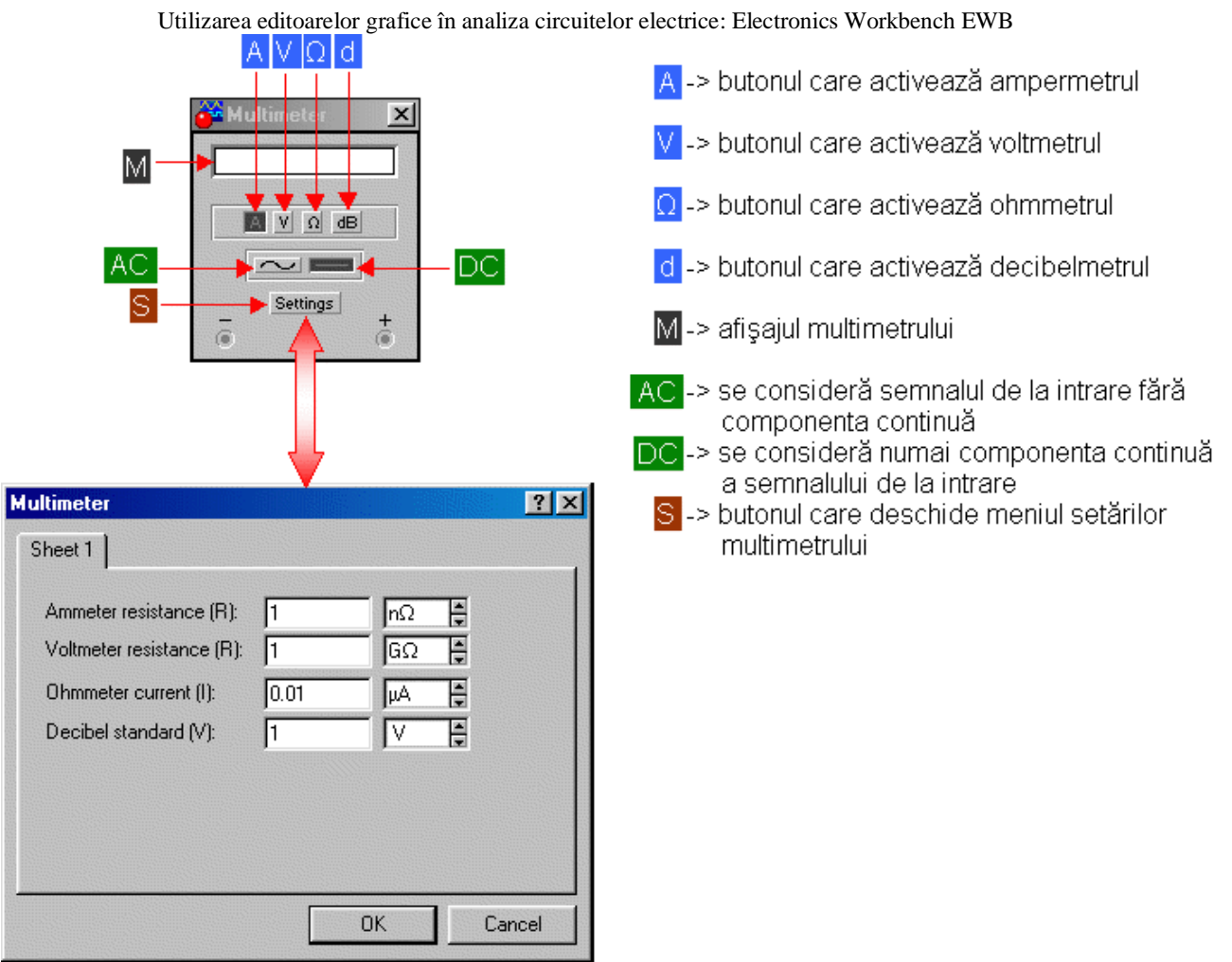

Se observă că în cîmpurile din **meniul set**ă**rilor multimetrului** se pot introduce valori specifice fiecărui aparat. Aparatele electronice de măsură pe care le înglobează multimetrul sînt:

- *1. ampermetrul*
- *2. voltmetrul*
- *3. ohmmetrul*
- *4. decibelmetrul*

Deci, la fel ca la un multimetru real, trebuie să avem grij<sup>ă</sup> **cum îl conect**ă**m** în circuit.

Trebuie menționat că multimetrul trece automat de la o scară la alta, în funcție de valoarea mărimii pe care o măsurăm.

Atenţie! Dacă semnalul măsurat cu multimetrul este variabil în timp, atunci aparatul indic<sup>ă</sup> **valoarea efectivă** a acestui semnal, care poate fi un curent sau o tensiune.<br>
• valoarea efectivă a semnalului, dată de relatia:

valoarea efectivă a semnalului, dată de relatia:

$$
X_{\rm ef} = \sqrt{P}
$$

În final, iată o aplicaţie care să sintetizeze cunoştinţele acumulate în această lucrare:

- în circuitul de mai jos determinaţi tensiunile care cad pe fiecare component<sup>ă</sup> <sup>ş</sup>i curenţii care circulă prin fiecare componentă; determinati cu ajutorul teoremei Norton generatorul echivalent de curent, asa cum este el văzut la bornele rezistenţei R5.

Utilizarea editoarelor grafice în analiza circuitelor electrice: Electronics Workbench EWB

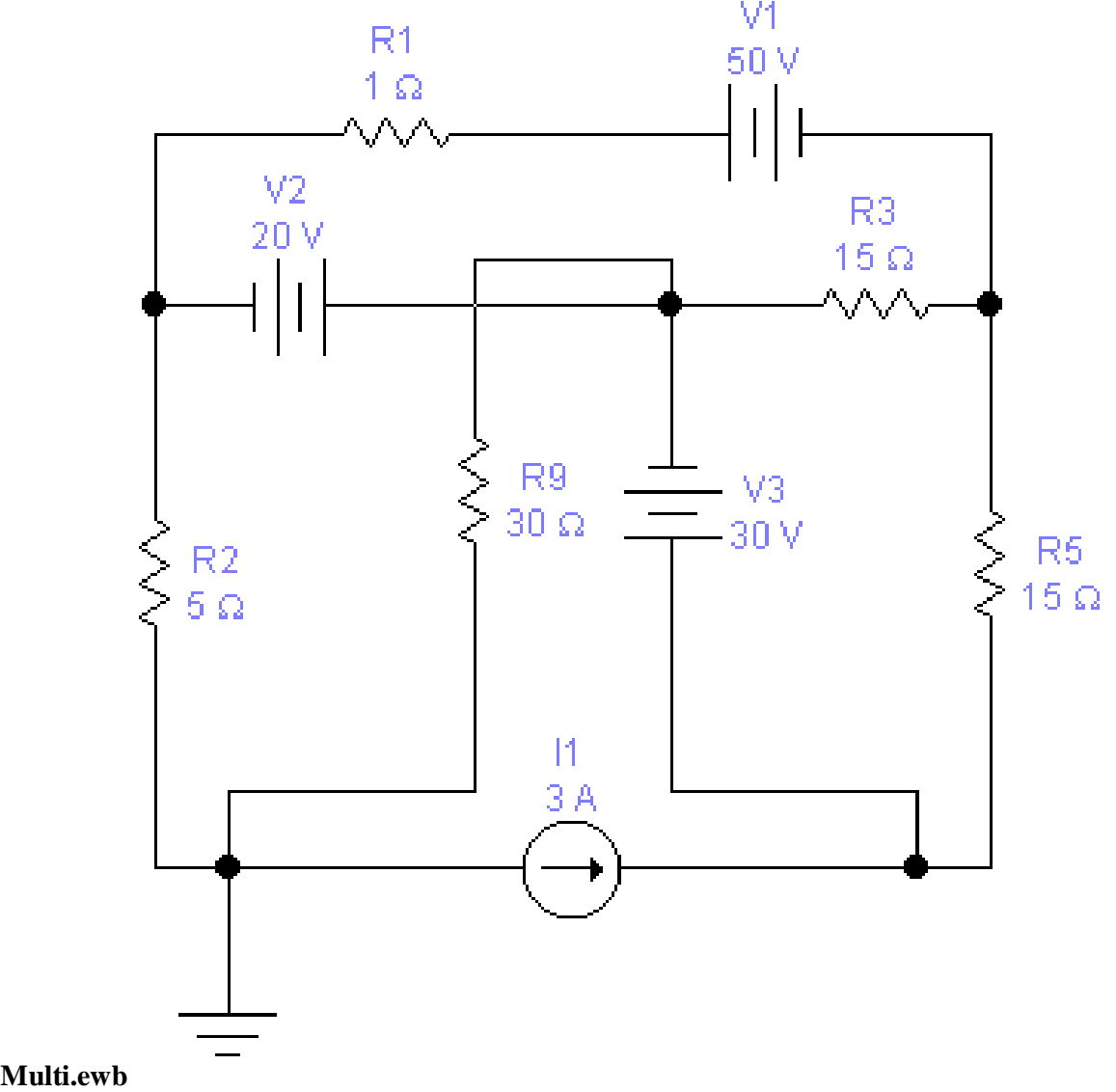

# **AMPERMETRUL**

Cu ampermetrul se pot afla valorile curenţilor dintr-un circuit. Pentru ca modelul pe care îl folosim să fie cît mai aproape de cel ideal, adică dacă dorim ca **modul în care conectăm ampermetrul** să influenteze cît mai puţin valoarea curentului măsurat, trebuie ca aparatul să aibă o impedanţă internă cît mai mică. Dacă folosim ampermetrul, acesta trebuie inserat în circuit în serie cu componenta sau cu latura de circuit prin care vrem să aflăm valoarea intensităţii curentului

Această valoare a impedanţei (rezistenţei) interne a ampermetrului (notată cu R) o putem modifica chiar noi în **meniul set**ă**rilor multimetrului**.

Dacă dorim să urmărim în același timp mai mulți curenți într-un circuit, varianta folosirii multimetrului nu este recomandată (în afară de faptul că nu avem decît un singur multimetru, trebuie ţinut cont că pentru fiecare circuit trebuie să refacem montajul şi să repornim simularea). Se pot folosi foarte uşor ampermetrele din meniul "Indicators", care sînt nelimitate ca număr şi cărora nu trebuie decît să le precizăm rezistenţa intern<sup>ă</sup> <sup>ş</sup>i regimul în care să lucreze (curent continuu sau curent alternativ):

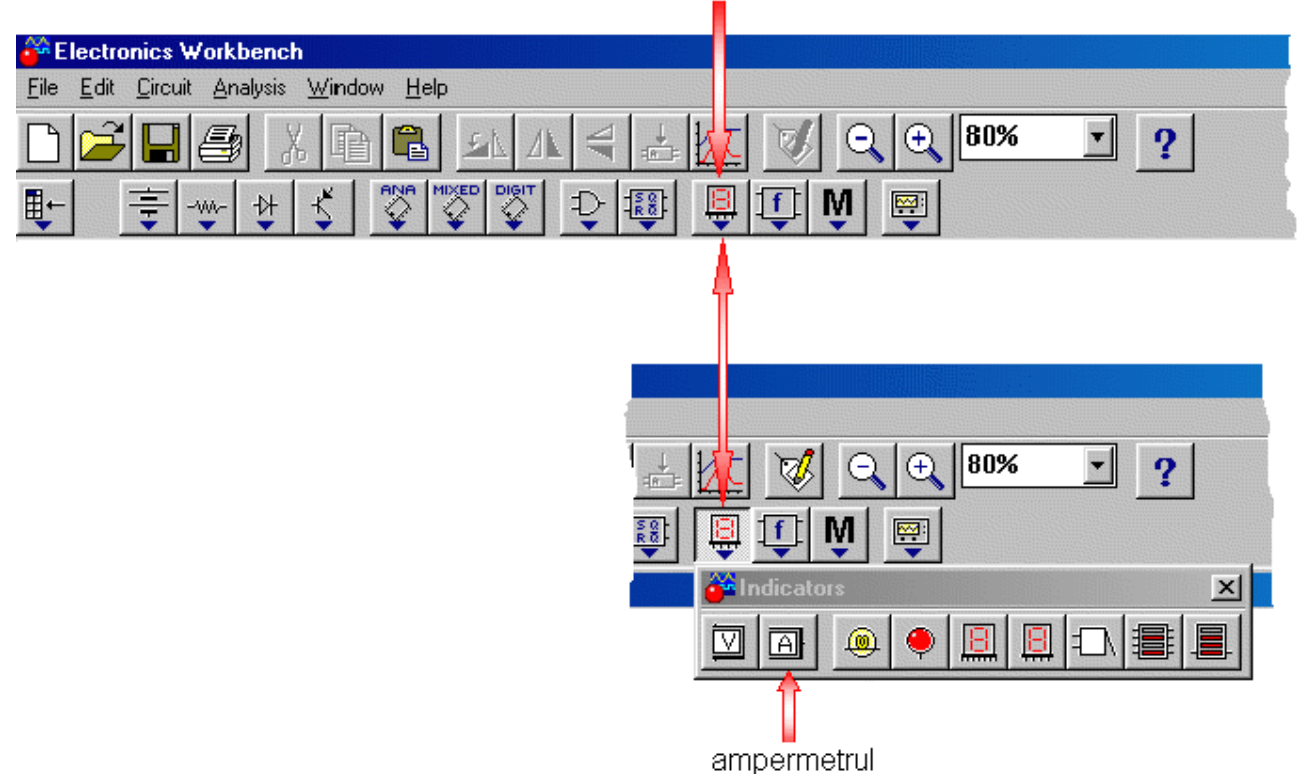

Dînd double-click pe simbolul ampermetrului apare un meniu în care putem schimba parametrii aparatului:

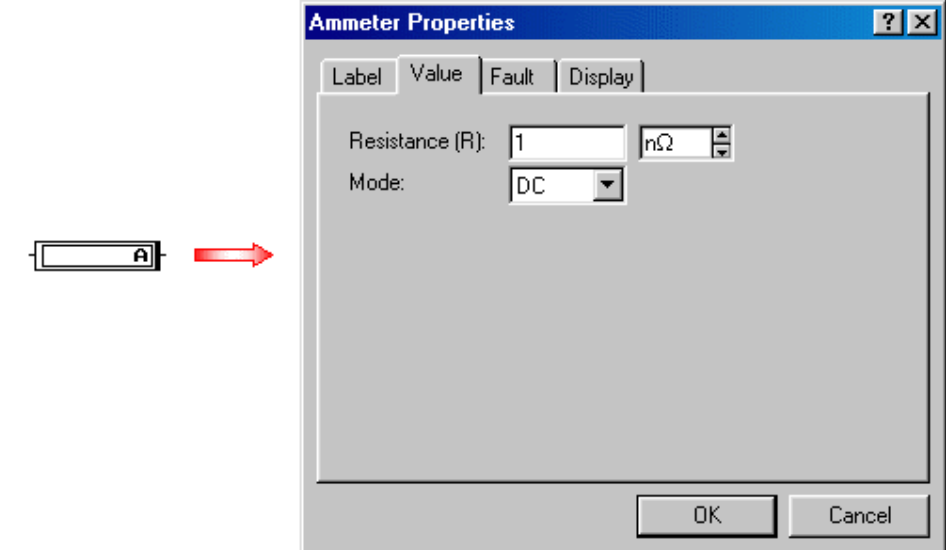

Desigur, modul în care conectăm ampermetrul ramîne acelaşi.

## **APLICA**Ţ**IE Amper1.ewb**

Folosind acest ampermetru avem posibilitatea de a indica şi o rezistenţă parazită a instrumentului. Sau putem considera că ampermetrul apare în circuit ca un gol sau ca un scurtcircuit. Nu avem decît s<sup>ă</sup> apăsăm butonul "Fault" din meniul de mai sus şi va apărea o nouă fereastră:

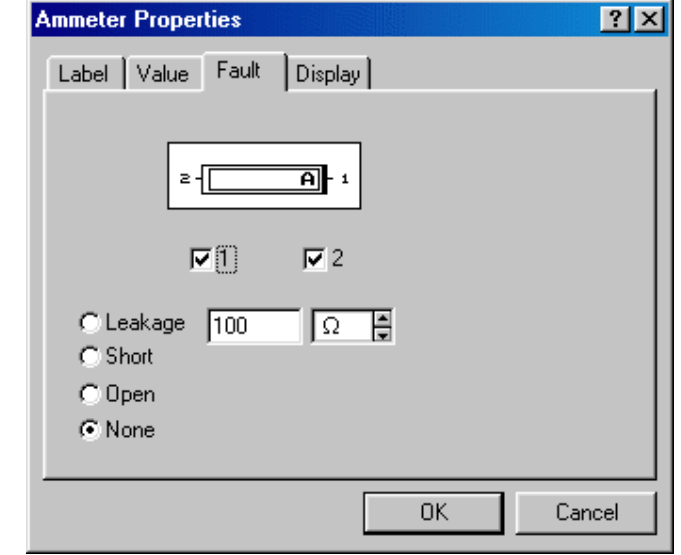

#### **APLICA**Ţ**IE Amper2.ewb VOLTMETRUL**

Cu voltmetrul se pot afla valorile tensiunilor dintr-un circuit. Pentru ca modelul pe care îl folosim să fie cît mai aproape de cel ideal, adică dacă dorim ca **modul în care conect**ă**m voltmetrul** să influenţeze cît mai puțin valoarea curentului măsurat, trebuie ca aparatul să aibă o impedanță internă cît mai mare. Dacă folosim voltmetrul, acesta trebuie inserat în circuit în paralel cu componenta pe care dorim să află<sup>m</sup> <sup>c</sup>ăderea de tensiune.

Această valoare a impedanţei (rezistenţei) interne a voltmetrului (notată cu R) o putem modifica chiar noi în **meniul set**ă**rilor multimetrului**.

Dacă dorim să urmărim în acelaşi timp mai multe tensiuni într-un circuit, varianta folosirii multimetrului nu este recomandată (nu avem decît un singur multimetru, deci nu putem urmări mai multe tensiuni în acelaşi timp). Se pot folosi foarte uşor voltmetrele din meniul "Indicators", care sînt nelimitate ca numă<sup>r</sup> si cărora nu trebuie decît să le precizăm rezistența internă și regimul în care să lucreze (curent continuu sau curent alternativ):

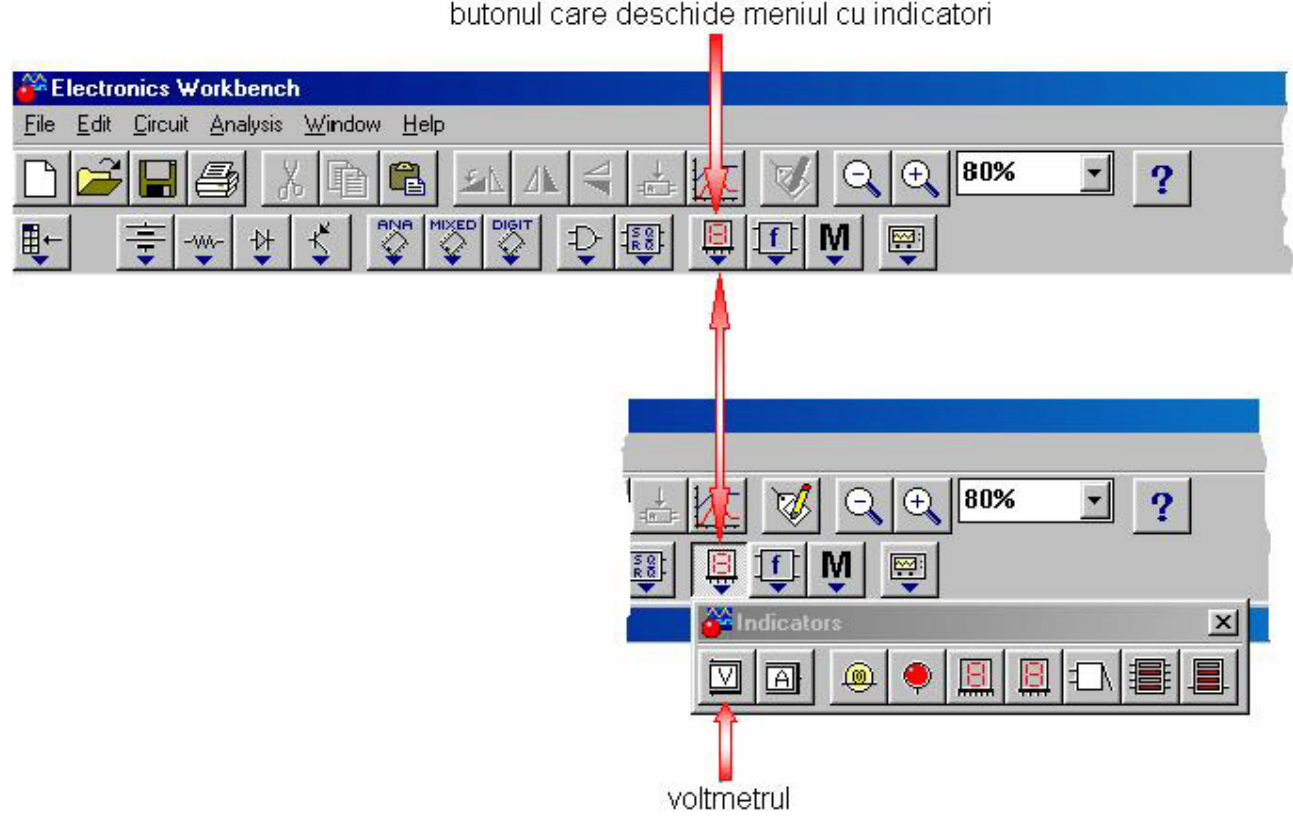

Utilizarea editoarelor grafice în analiza circuitelor electrice: Electronics Workbench EWB Dînd double-click pe simbolul ampermetrului apare un meniu în care putem schimba parametrii aparatului:

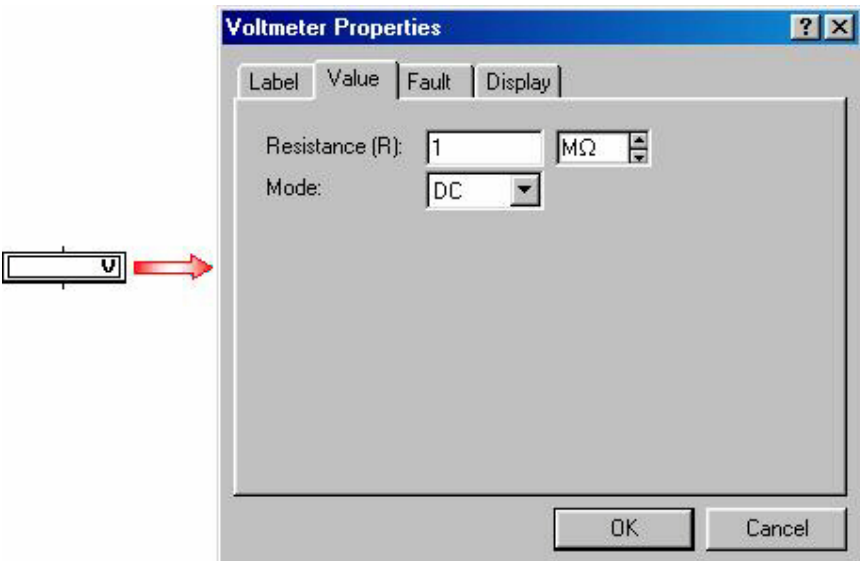

Modul în care conectăm voltmetrul ramîne acelaşi.

## **APLICA**Ţ**IE Volt1.ewb**

Folosind acest voltmetru avem posibilitatea de a indica şi o rezistenţă parazită a instrumentului. Sau putem considera că voltmetrul apare în circuit ca un gol sau ca un scurtcircuit. Nu avem decît să apăsă<sup>m</sup> butonul "Fault" din meniul de mai sus şi va apărea o nouă fereastră:

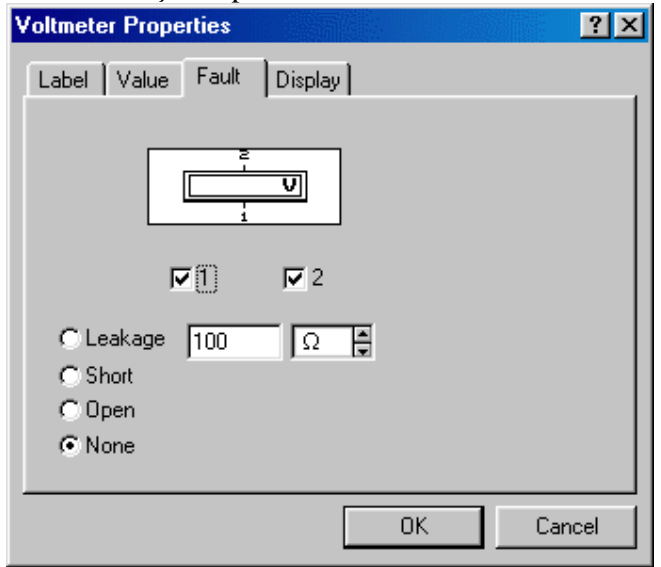

#### **APLICA**Ţ**IE Volt2.ewb OHMMETRUL**

Ohmmetrul este aparatul electronic cu ajutorul căruia putem măsura impedanțe într-un circuit. În afară de faptul că trebuie să fim atenţi **cum conect**ă**m aparatul în circuit**, trebuie să avem grijă ca **multimetrul <sup>s</sup>**ă **trateze doar componenta continu**ă **a semnalului de la intrare**.

Dacă folosim ohmmetrul, acesta trebuie inserat în circuit în paralel cu portiunea de circuit a cărei rezistenţă vrem s-o aflăm.

Funcționarea ohmmetrului se bazează pe injectarea unui mic curent în componenta a cărei impedanță vrem s-o măsurăm și pe măsurarea căderii de tensiune astfel apărute. Valoarea impedanței va apărea ca raportul dintre tensiunea măsurat<sup>ă</sup> <sup>ş</sup>i curentul injectat. Acest curent (notat cu I) poate fi stabilit chiar de noi în **meniul set**ă**rilor multimetrului**.

Desigur, şi cu decibelmetrul trebuie să fi atenţi la **conectarea în circuit**.

Dacă folosim decibelmetrul, acesta se poate insera oricum în circuit, avînd grijă ca diferenţa de potenţial dintre punctele la care conectăm sondele să nu fie 0.

## **DECIBELMETRUL**

Decibelmetrul este un aparat electronic cu ajutorul căruia putem stabili ce amplificare sau atenuare în tensiune apare între două puncte ale unui circuit. Această mărime se măsoară în decibeli (dB), iar decibelmetrul deduce valoarea ei folosind expresia:

$$
A = 20 \cdot \log_{10} \left| \frac{V^+ - V^-}{V} \right|
$$
, unde V<sup>+</sup> și V<sup>+</sup> reprezintă potențialul citit la borna "+", respectiv

Valoarea lui V (adică a potenţialului de referinţă) o putem stabili chiar noi în **meniul set**ă**rilor multimetrului**.

Se observă că în cîmpurile din meniul setărilor multimetrului se pot introduce valori specifice fiecărui aparat.

Desigur, și cu decibelmetrul trebuie să fim atenți la **conectarea în circuit**.

Dacă folosim decibelmetrul, acesta se poate insera oricum în circuit, avînd grijă ca diferența de potențial dintre punctele la care conectăm sondele să nu fie 0

## **APLICA**Ţ**IE Deci.ewb**

## **CONECTAREA MULTIMETRULUI**

Legarea multimetrului la circuitul pe care efectuăm măsurătorile este relativ simplă. Ea se face prin intermediul a două borne, vizibile atît pe simbolul multimetrului, cît şi pe panoul frontal al acestuia:

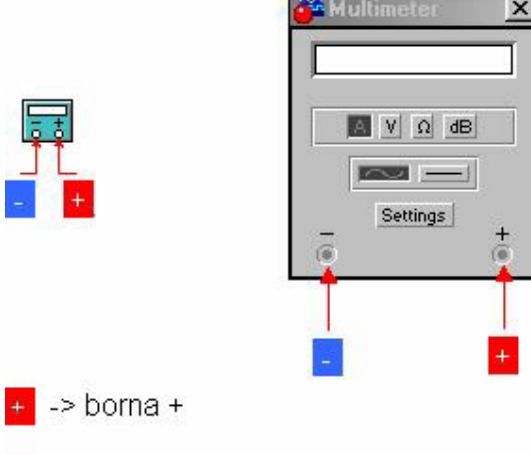

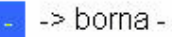

Atentie! Ambele borne trebuie conectate la circuit, lucru care în practică se face prin intermediul sondelor de legătură, iar în EWB prin intermediul traseelor de circuit. Conectarea diferă, în funcție de care din aparatele înglobate în multimetru folosim:

- dacă folosim ampermetrul, acesta trebuie inserat în circuit în serie cu componenta sau cu latura de circuit prin care vrem să aflăm valoarea intensității curentului, așa cum se vede în **aplicatia 1** ;
- dacă folosim voltmetrul, acesta trebuie inserat în circuit în paralel cu componenta pe care dorim s<sup>ă</sup> aflăm căderea de tensiune, aşa cum se vede în **aplica**ţ**ia 2**;
- dacă folosim ohmmetrul, acesta trebuie inserat în circuit în paralel cu porțiunea de circuit a cărei rezistență vrem s-o aflăm, așa cum se vede în **aplicatia 3**;
- dacă folosim decibelmetrul, acesta se poate insera oricum în circuit, avînd grijă ca diferenţa de potenţial dintre punctele la care conectăm sondele să nu fie 0; **aplica**ţ**ia 2**.

## Conectarea ampermetrului; aplicatia 1

<sup>M</sup>ăsuraţi curenţii prin fiecare latură a circuitului de mai jos: **Multi.ewb** 

## **Conectarea voltmetrului** ş**i a decibelmetrului; aplica**ţ**ia 2**

<sup>M</sup>ăsuraţi căderile de tensiune pe fiecare din rezisoarele circuitului de mai jos: **Multi.ewb** Daţi şi valoarea în decibeli a acestor tensiuni.

## **Conectarea ohmmetrului; aplica**ţ**ia 3**

Utilizarea editoarelor grafice în analiza circuitelor electrice: Electronics Workbench EWB Aflaţi rezistenţa echivalentă a circuitului de mai jos, aşa cum este văzută la bornele sursei de 30 de volţi: **Multi.ewb** 

## **3. Osciloscopul**

Osciloscopul este unul dintre cele mai importante aparate electronice de măsură. Cu un osciloscop putem oricînd lua "pulsul" unui circuit electronic. Adică putem vizualiza în orice punct al circuitului **forma de undă** a tensiunii electrice din acel loc, care reprezintă un *semnal electric*. Dar, atentie! Pentru a avea o tensiune avem nevoie de un potenţial de referinţă, căci osciloscopul măsoară tensiunea ca diferenţa dintre potenţialul punctului în care măsurăm şi potenţialul de referinţă ales. Trebuie, deci, să avem grijă cum *conect*ă*m osciloscopu*l în circuit.

Este bine de ştiut că un *osciloscop real* este mai complex decît osciloscopul din EWB. În primul rînd cele două diferă prin modul de functionare: în EWB programul calculează tensiunile în punctele de măsură, pe cînd în realitate apariția semnalului pe monitorul osciloscopului se datorează unei serii de fenomene fizice.

Acum iată cîteva lămuriri în legatură cu funcţionarea osciloscopului din EWB.

Pentru a utiliza osciloscopul el trebuie adus în zona de lucru. Meniul cu aparate poate fi accesat clicînd cu butonul stîng al mouse-ului pe butonul indicat în figura de mai jos. Osciloscopul este al treilea aparat. Clicati cu butonul stîng al mouse-ului pe el, tineti butonul apăsat, aduceti aparatul în zona de lucru și dați drumul butonului.<br>
Flectionics Workbench

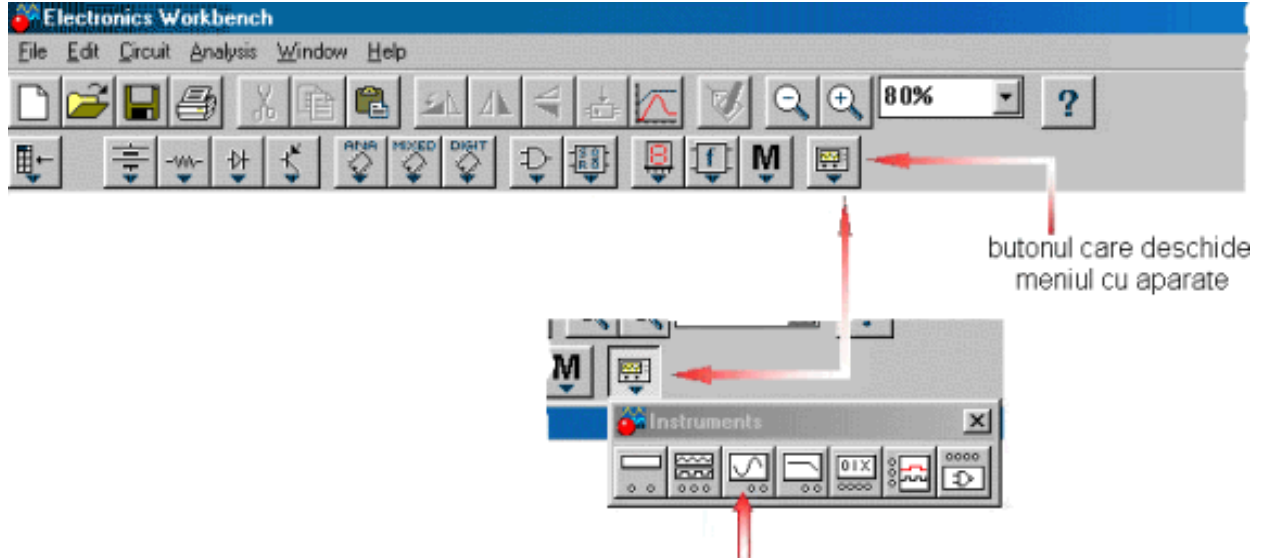

osciloscopul

Pentru a vedea mărit panoul frontal al osciloscopului dați double-click pe el. Primul buton de pe acest panou este cel de zoom. Apasînd pe el panoul frontal se măreste, dezvăluind noi controale şi înlăturînd mufele prin care se fac conexiunile osciloscopului cu circuitul.În acest moment butonul "Expand" s-a transformat în butonul "Reduce", cu care se poate reveni la reprezentarea micşorată a panoului.

Utilizarea editoarelor grafice în analiza circuitelor electrice: Electronics Workbench EWB

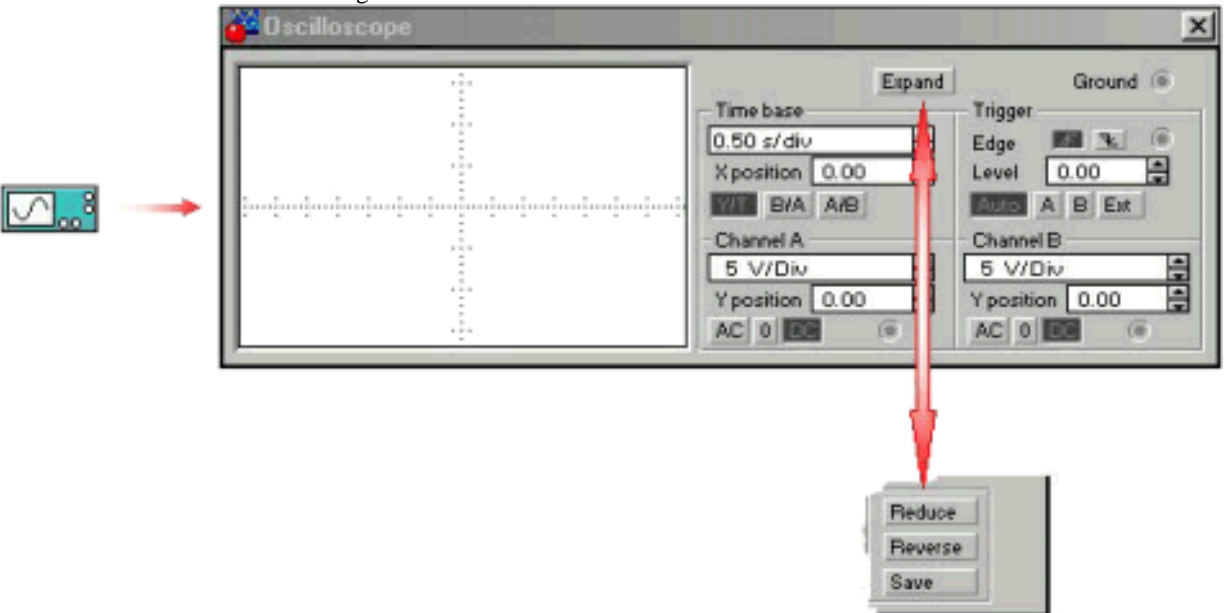

În reprezentarea micşorată pe afişajul osciloscopului apar două axe ortogonale, fiecare cu un anumit număr de diviziuni. Tot în această reprezentare se poate observa mufa "Ground" prin care se face legarea osciloscopului la potenţialul de referinţă, precum şi alte mufe, care vor fi menţionate mai jos. Atît în reprezentarea micşorată, cît şi în cea mărită a panoului frontal se disting patru blocuri cu reglaje ş<sup>i</sup> mufe:

#### 1) blocul **TIME BASE (BAZA DE TIMP)**

## 2) blocurile **CHANNEL A (CANALUL A)** ş**i CHANNEL B (CANALUL B)**

#### 3) blocul **TRIGGER (DECLAN**Ş**ARE)**

În reprezentarea mărită a panoului frontal al osciloscopului "ecranul" acestuia se modifică, apropiindu-se ca aspect de cel al unui osciloscop real. Axele ortogonale dispar, iar diviziunile verticale şi cele orizontale se continuă prin paliere. De asemenea apar şi două cursoare verticale numerotate 1 şi 2. Ele pot fi mutate de-a lungul monitorului apasînd cu butonul stîng al mouse-ului pe partea numerotat<sup>ă</sup> <sup>ş</sup>i ţinînd butonul apăsat în timp ce deplasăm mouse-ul. Valorile citite de aceste cursoare sînt afişate în două cîmpuri aflate sub monitorul osciloscopului (sînt afişate valoarea tensiunii si momentul de timp la care aceasta a fost citită). Mai există aici si un al treilea cîmp, în care sînt afişate diferenţele dinte valorile culese de cele două cursoare.

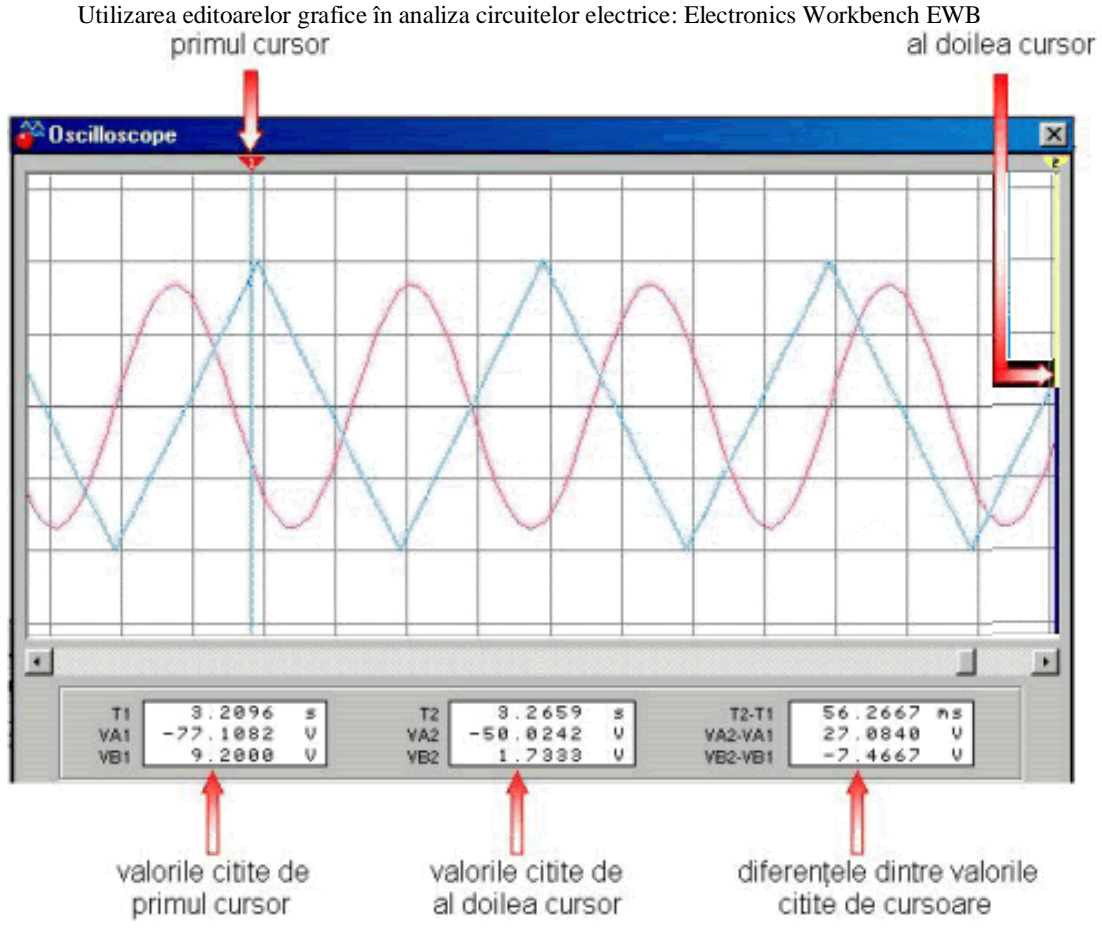

Osciloscopul din EWB este un osciloscop cu memorie. De aceea în reprezentarea mărită a panoului frontal, în cazul în care afişarea semnalului măsurat durează mai multe ecrane, putem "vedea" valori ale semnalului anterioare sau posterioare poziţiei curente în cadrul reprezentării acestuia. Tot ce trebuie s<sup>ă</sup> facem este să ne folosim de bara de deplasare aflată sub afişaj.

Tot în reprezentarea mărită se observă butonul "Save". Apăsîndu-l puteţi salva informaţiile înregistrate de osciloscop într-un fişier cu extensia ".scp". Acest fişier poate fi folosit pentru *refacerea semnalului memorat de osciloscop*.

Se poate observa cu osciloscopul şi comportarea circuitelor cu componente pasive în regim tranzitoriu (*Pasiv.ewb*).

SEMNAL ..\semnale\semnal.htm

## **CONECTAREA OSCILOSCOPULUI ..\Osciloscop\conect.htm**

Osciloscopul se leagă la circuitul pe care efectuăm măsurătorile prin intemediul a patru mufe, vizibile atît pe simbolul osciloscopului, cît şi pe panoul frontal al acestuia:

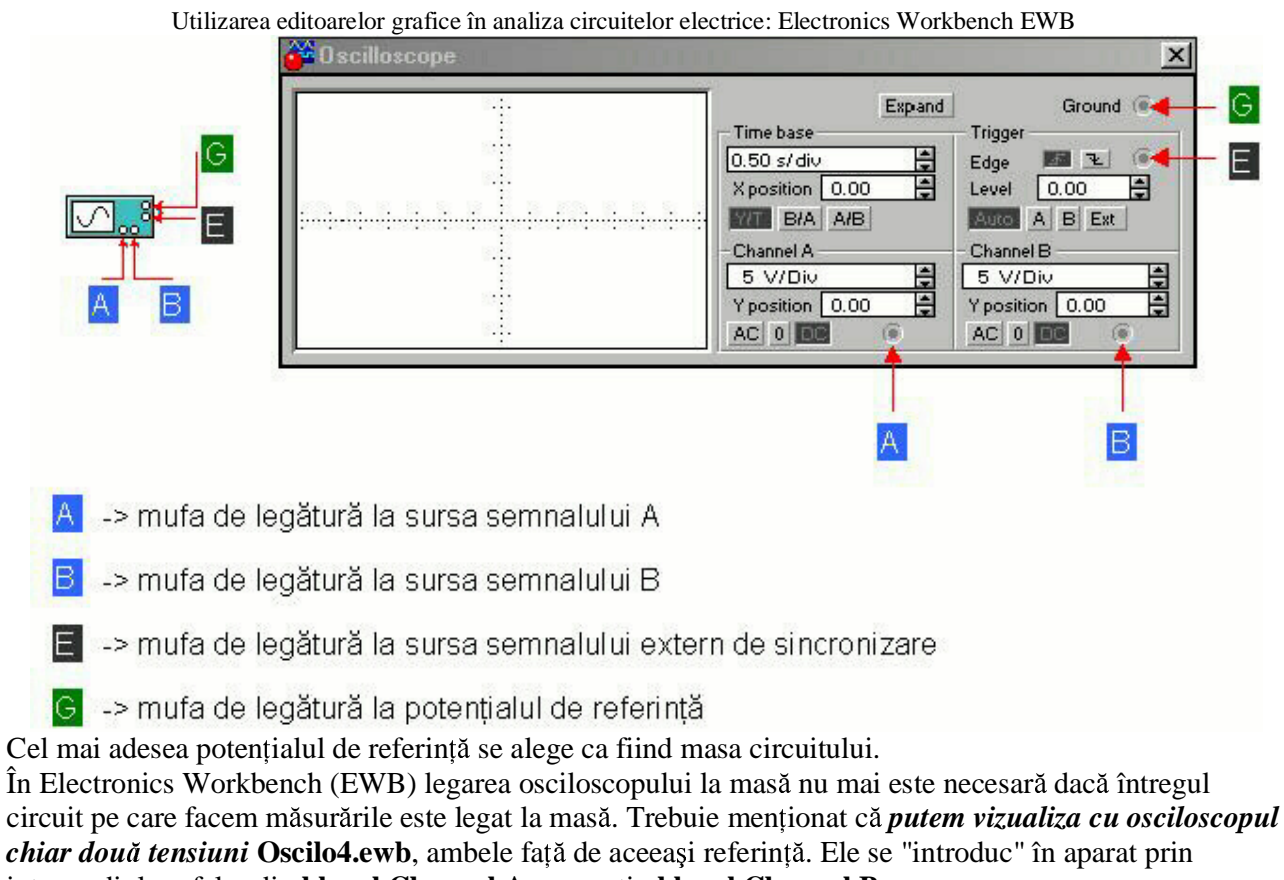

# intermediul mufelor din **blocul Channel A**, respectiv **blocul Channel B**.

Noţiune importantă: semnalul extern de sincronizare -> vezi *blocul Trigger*.

#### **OSCILOSCOPUL REAL ..\Osciloscop\real.htm**

Principala sa componentă este tubul catodic, care are la un capăt un ecran fluorescent. Pe acesta apare un spot luminos generat de interactiunea unui fascicol de electroni cu **luminoforul.** Acest spot baleiază ecranul în ritmul semnalului măsurat, fenomen ce poate fi explicat astfel:

- *fascicolul este generat de un termocatod* ş*i accelerat* ş*i focalizat de doi anozi cilindrici;*
- baleierea se datorează devierii periodice pe orizontală a fascicolului, deviere apărută în urma aplicării unei tensiuni între două armături verticale;
- 

• *apari*ţ*ia pe monitor a unei imagini ce evolueaz*ă *în acela*ş*i mod ca* ş*i semnalul m*ă*surat se datoreaz*<sup>ă</sup> *devierii pe vertical*ă *a fascicolului de electroni, deviere ap*ă*rut*ă *ca urmare a aplic*ă*rii unei tensiuni (propor*ţ*ional*ă *cu tensiunea instantanee a semnalului) între dou*ă *arm*ă*turi orizontale.* 

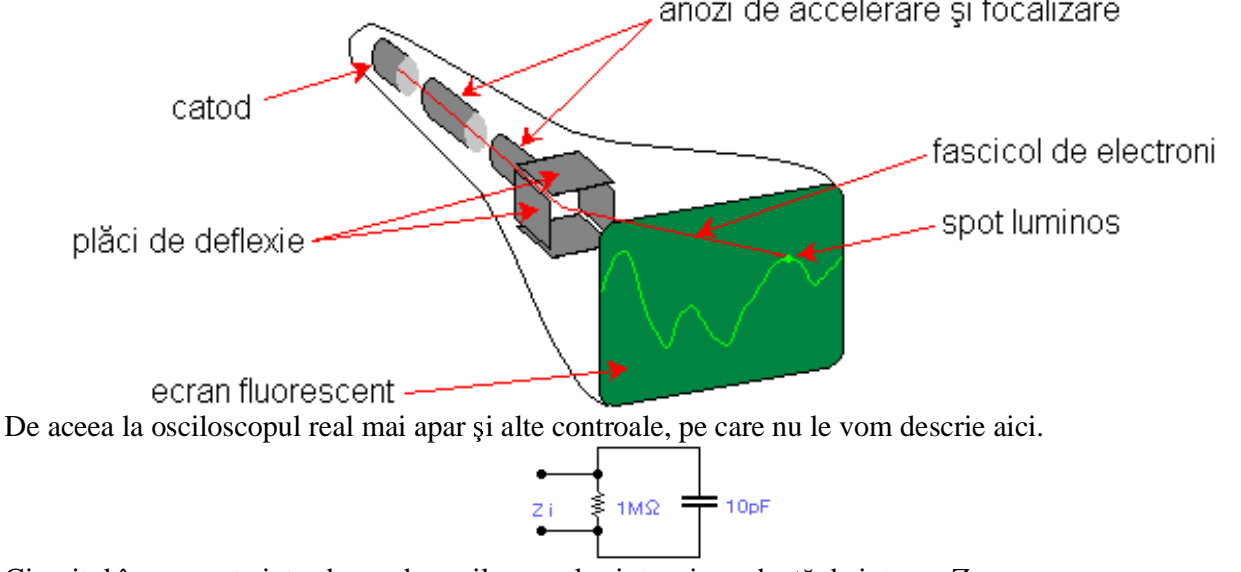

Circuitul în care este introdus vede osciloscopul printr-o impedanță de intrare, Z.

Utilizarea editoarelor grafice în analiza circuitelor electrice: Electronics Workbench EWB O rezistență  $R_i$  de 1 MOhm și o capacitate C<sub>i</sub> de aproximativ 10 pF, legate în paralel, dau această impedantă de intrare a aparatului.

Osciloscopul reprezintă tensiuni, şi atunci, pentru a fi un bun receptor de tensiune trebuie să aibă<sup>o</sup> impedanţă de intrare mare.

Efectul capacitații C<sub>i</sub> se va face simțit cînd se lucrează la frecvențe mari (100 MHz și peste), într-o

<sup>m</sup>ăsură din ce în ce mai mare, devenind supărător, deoarece expune circuitului o reactanţă din ce în ce mai mică, pînă la urmă scurtcircuitînd Ri.

Problema este clară dacă studiaţi circuitul cu ÎNCĂ un aparat de măsură. De cele mai multe ori, inevitabil, acesta va simți impedanța Z<sub>i</sub> a "concurentului" său și va măsura în consecință, rezultind o afişare eronată la ambele aparate.

**luminofor** = substanţă luminescentă depusă pe peretele interior al ecranului de sticlă al tubului catodic. **BAZA DE TIMP (TIME BASE) ..\Osciloscop\baza.htm** 

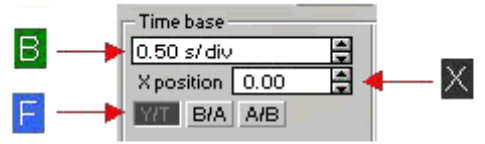

 $\overrightarrow{B}$  -> cîmpul în care se trece valoarea bazei de timp

 $\mathbf{F}$  -> butoane ce stabilesc tipul semnalului vizualizat

 $\mathbb{X}$  -> numărul de diviziuni orizontale cu care deplasăm voit semnalul pe verticală De aici putem lărgi sau îngusta semnalul afişat (păstrîndu-se însă marginea din stînga); este vorba de fapt de mărirea sau micşorarea intervalului de timp în care spotul luminos ce baleiază ecranul ar parcurge o diviziune orizontală dacă nu s-ar aplica nici un semnal la intrările osciloscopului; acest interval e denumit BAZA DE TIMP; tot în acest bloc se poate decide ce fel de semnal vedem, prin intermediul a trei butoane:

*1. Y/T -> varia*ţ*ia tensiunii m*ă*surate în func*ţ*ie de timp;* 

*2. B/A -> varia*ţ*ia tensiunii B în func*ţ*ie de tensiunea A;* 

*3. A/B -> varia*ţ*ia tensiunii A în func*ţ*ie de tensiunea B.* 

## **APLICA**Ţ**IE Frecventa2.ewb**

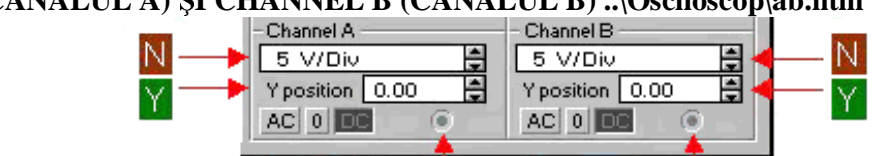

Ä

Е

R

**CHANNEL A (CANALUL A) SI CHANNEL B (CANALUL B) ..\Osciloscop\ab.htm <br>- Channel A - Channel B - Channel B - Channel B - Channel B - Channel B - Channel B - Channel B - Channel B - Channel B - Channel B - Channel B - Channe** 

E

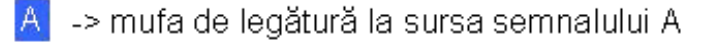

-> mufa de legătură la sursa semnalului B

-> numărul de volți pe o diviziune verticală

- -> poziția semnalului față de axa orizontală
- -> butoane prin care care se decide modul în care semnalele sînt vizualizate

Utilizarea editoarelor grafice în analiza circuitelor electrice: Electronics Workbench EWB Aceste două blocuri sînt similare; de aici se poate ajusta modul în care vedem *amplitudinea semnalelor* afişate (sau, altfel spus, *amplificarea semnalului m*ă*surat*), adică numărul de volţi pe o diviziune verticală; tot de aici se poate modifica modul în care semnalele sînt vizualizate, prin intermediul a trei butoane:

- *AC -> far*ă *componenta continu*ă*;*
- *DC -> cu componenta continu*ă*;*
- $0 \rightarrow cu$  amplitudinea=0.

În aceste blocuri se poate stabili o altă axa orizontală (axa de 0 V) relativ la cea indicată pe afişaj, prin valoarea din cîmpul Y POS (în număr de diviziuni). Este ca şi cum am adăuga semnalului un **offset**. În reprezentarea micşorată a panoului frontal în aceste blocuri se observ<sup>ă</sup> <sup>ş</sup>i **mufele** (cîte una pentru fiecare bloc) prin care se poate face legarea osciloscopului de punctele unde vrem să facem măsurările. Trebuie menţionat că reglajele din aceste două blocuri pot fi făcute independent.

## **APLICA**Ţ**IE Amplitudine.ewb**

amplificarea semnalului = raportul dintre valoarea semnalului la ieşirea din circuit şi valoarea semnalului la intrarea în circuit

## **BLOCUL TRIGGER ..\Osciloscop\trigger.htm**

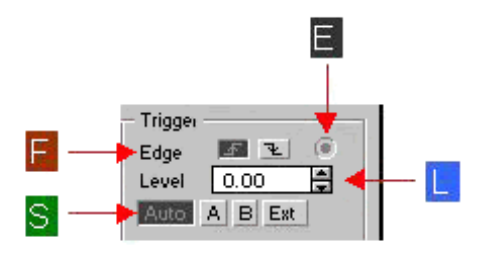

 $\mathbf{S}$  -> butoane de selectie a semnalului de sincronizare

- $\lfloor \cdot \rfloor$  -> nivelul de sincronizare (număr de diviziuni pe verticală)
- > mufa de legătură la sursa semnalului extern de sincronizare
- $\mathbb{F}$  -> butoane de selecție a frontului semnalului; cu aceste butoane decidem în ce fel va începe sa fie afișată forma de undă a semnalului - începînd de la frontul crescător sau de la cel descrescător

Acesta este blocul de unde se controlează sincronizarea semnalelor afişate; ce înseamnă acest lucru ? Pe afişajul osciloscopului este prezentă doar o parte din semnalul pe care-l măsurăm. Această parte este afişată începînd din momentul în care valoarea tensiunii măsurate depăşeşte un anumit nivel. Acest nivel de tensiune (numit nivel de sincronizare) este stabilit în functie de cum se face sincronizarea. Dacă ea se face în funcție de un semnal intern al aparatului (butonul AUTO), atunci acest nivel se va afla între valorile extreme ale tensiunii măsurate şi semnalul va fi sigur afişat (în timpul cel mai scurt posibil, pentru că este detectat nivelul optim din acest punct de vedere).

Dacă sincronizarea se face în funcție de însusi semnalul măsurat (butonul A sau B), de cel de-al doilea semnal măsurat (butonul B sau A) sau de un **semnal extern** (butonul EXT) atunci noi sîntem cei care stabilim nivelul de sincronizare. Pentru aceasta trebuie completat cîmpul LEVEL cu un număr ce reprezintă valoarea nivelului de sincronizare dată în număr de diviziuni (pe verticală). Trebuie, deci, sa fim atenți la amplificarea semnalului cu care sincronizăm (dată în volți pe diviziune). Atenție ! Cînd semnalul cu care sincronizăm este extern osciloscopul consideră că amplificarea acestuia este de 1 V/div. Dacă măsurăm două tensiuni şi nivelul de sincronizare nu e atins de semnalul cu care facem sincronizarea (semnalul A, B sau un semnal extern), atunci nici una din tensiuni nu e reprezentată pe monitorul osciloscopului.

În reprezentarea micşorată a panoului frontal în acest bloc se observ<sup>ă</sup> <sup>ş</sup>i mufa prin care se poate introduce în osciloscop un semnal extern.

## **APLICA**Ţ**IE** *Trigger.ewb*

## **Refacerea unui Semnal memorat ..\Osciloscop\refac.htm**

Un semnal care este memorat de osciloscop şi care este apoi salvat într-un fişier **".scp"** poate fi reintrodus într-un circuit în felul următor:

• *se deschide meniul cu surse ap*ă*sînd pe butonul indicat mai jos (se d*ă *un double-click cu butonul stîng al mouse-ului)* ş*i se alege de aici o surs*ă *PWL (PieceWise Linear source); aceasta se aduce în zona de lucru la fel cum s-a adus* ş*i osciloscopul;* 

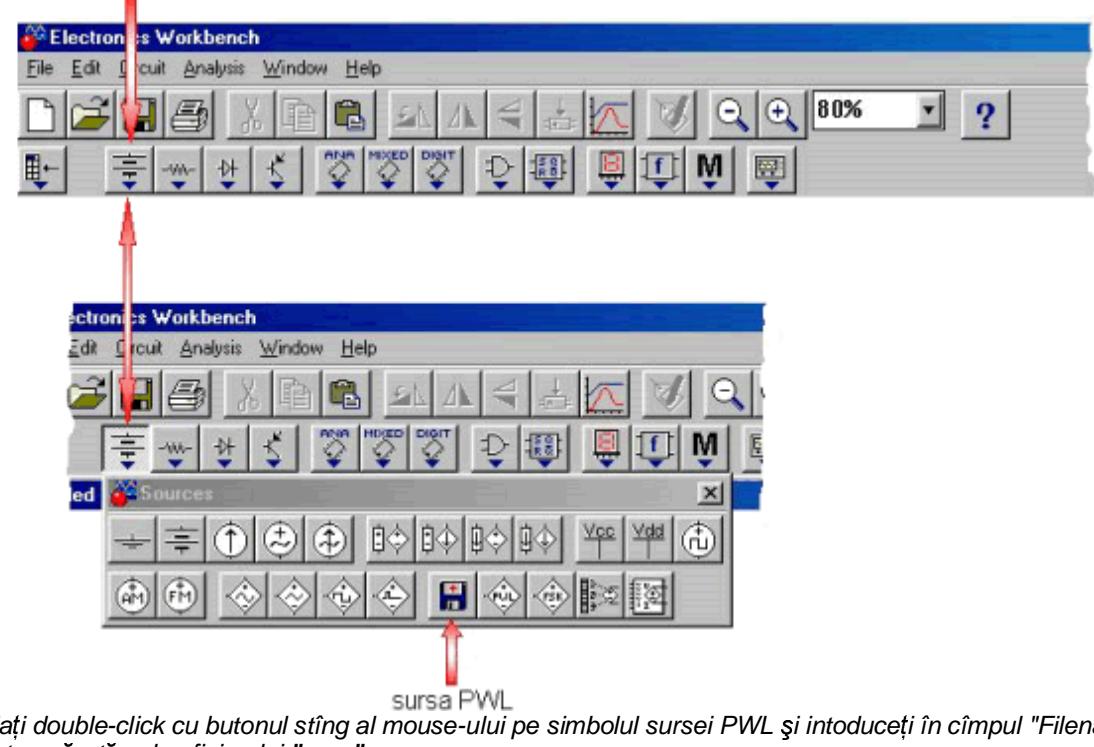

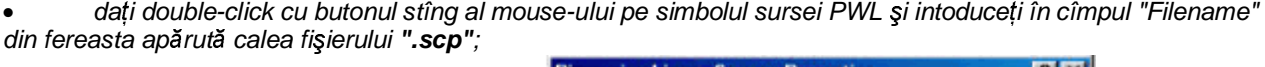

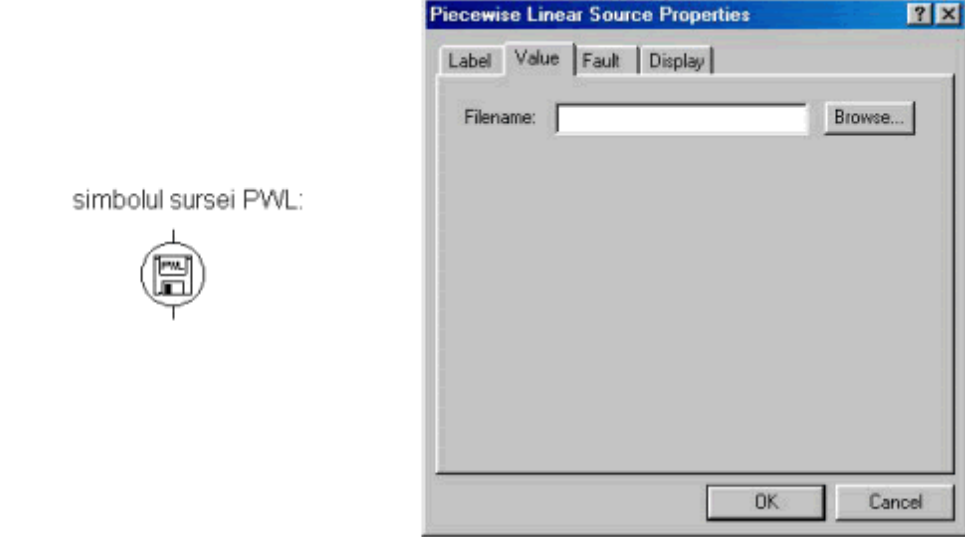

 • *în final ob*ţ*inem o surs*ă *de tensiune care poate debita într-o eventual*ă *configura*ţ*ie de circuit un semnal identic cu cel ai c*ă*rui parametrii au fost salva*ţ*i în fi*ş*ierul ".scp".* 

## **EXERCI**Ţ**IU** *Mftomamf.ewb*

## **4. Plotterul Bode**

Vom apela la acest instrument dacă ne intereseaz<sup>ă</sup> **<sup>r</sup>**ă**spunsul în frecven**ţă al unui circuit.

O asemenea analiză devine necesară cînd se prevede că circuitul va trebui să lucreze la diverse frecvente (de fapt într-o anumită bandă de frecvenţe). Plotterul este capabil să traseze **diagrame Bode** pentru filtre şi amplificatoare în buclă închisă, de exemplu.

Practic se vor reprezenta amplitudini sau faze, care caracterizeză o mărime complexă, funcție de **frecven**ţ**a** ω .

<sup>S</sup>ă considerăm pt. ilustrare **func**ţ**ia de transfer** a unui sistem, *H*(ω ); scrierea sa, ca mărime complexă, este:

$$
H(\omega) = M(\omega) \cdot \exp (j \cdot \varphi (\omega))
$$

Cele dou<sup>ă</sup> **diagrame** de interes sînt pentru amplitudine ("magnitude" în limba engleză), *M*(ω ), de preferat în **decibeli**, şi pentru fază ("phase angle"), ϕ (ω ), în grade sau în radiani.

Este clar că o sursă de curent alternativ (fără de care nu au sens mărimi imaginare) este absolut obligatorie în circuitul de lucru, frecvenţa ei fixă neafectînd însă plotterul, care îşi generează singur spectrul de frecvenţe pentru diagramele pe care le afişează.

În Electronics Workbench găsiți iconul plotterului Bode în grupul aparatelor de măsură, de unde îl puteți trage pe suprafaţa de lucru.

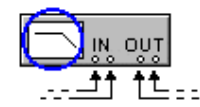

Remarcăm zona de afişaj iar în dreapta ei grupul sondelor IN / OUT. *Acesta este panoul simplificat, care se plaseaz*ă *în circuit, simbolul aparatului, util pentru conectarea la blocul de analizat.* 

## **Pentru uniport :**

**Sondele IN+** ş**i OUT+ (din stînga fiec**ă**rei perechi IN, OUT) se vor lega la intrarea V+ a circuitului studiat** ş**i respectiv la ie**ş**irea sa V- ;vom duce IN-** ş**i OUT- la mas**ă**. Pentru diport :**

# **Sondele IN se leag**ă **la intarea diportului iar sondele OUT la ie**ş**ire.**

În timpul simulării EWB se comută pe varianta mărită, unde se pot face reglaje şi citiri.

<sup>Ţ</sup>ineţi minte că lucrăm cu un aparat virtual, simulat, cu mai puţine controale (şi altfel plasate) ca **aparatele de laborator.** 

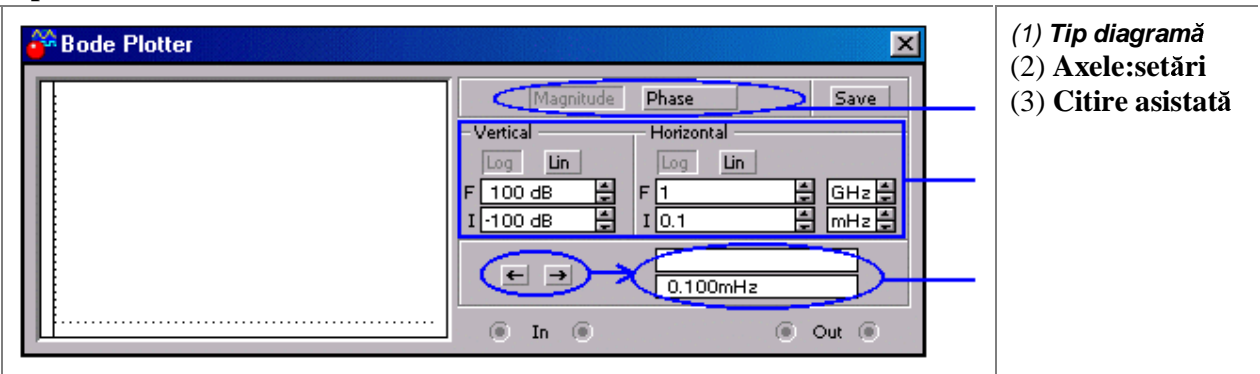

Să întelegem ce face fiecare control din fiecare compartiment al panoului:

(1) **Tipul diagramei** : se comută între diagrama de amplitudine şi cea de fază; compartimentul ce trateaz<sup>ă</sup> axa verticală se va modifica în consecință, ca unități de măsură și limite de reprezentare.

(2) **Setarea parametrilor axelor** : reprezentare la scară logaritmică (Log) sau liniară (Lin).

Domeniul ( valoare **I**niţială ; valoare **F**inală ) pe verticală (de la –100 dB la 100 dB pentru amplitudine ş<sup>i</sup> de la -135° la 135° pentru fază, de exemplu)

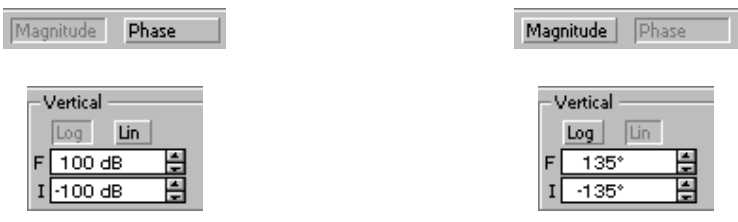

Observaţi că amplitudinea se va afişa logaritmic, însă pentru fază s-a păstrat axa pe modul liniar. Aceste setări (mai puţin scara liniară pt. fază) sînt foarte potrivite în practică, unde creşteri ale amplitudinii de 20dB pe **decad**ă de-a lungul a 3 – 4 decade şi ale fazei cu 45° pe decadă 2 –3 decade se întîlnesc des.

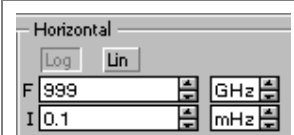

*Domeniul (I ; F) pe orizontal*ă *(de la 10-4 Hz la maximum 1012 Hz <=> miliher*ţ*i pîn*<sup>ă</sup> *la sute de gigaher*ţ*i), suficient pentru radiofrecven*ţă <sup>ş</sup>*i peste.* 

> *Observa*ţ*i c*ă *s-a citit o amplitudine u*ş*or sub 0dB,*

Dacă am fi spus deci,

la 120.5 kHz este chiar

*real*ă*.* 

fi greşit.

(3) **Citirea asistat**<sup>ă</sup> **a coordonatelor** unui punct ce aparţine graficului : se determină valori ∗precise ale amplitudinii sau fazei la diverse frecvente, trăgînd un cursor vertical (marcat cu galben mai jos, nu și în EWB ) din extremitatea stîngă a plotterului peste o zonă din diagramă – parcurgere grosieră – şi apoi reglînd mai fin frecventa de interes : mai mică / mai mare (din butoanele încercuite).

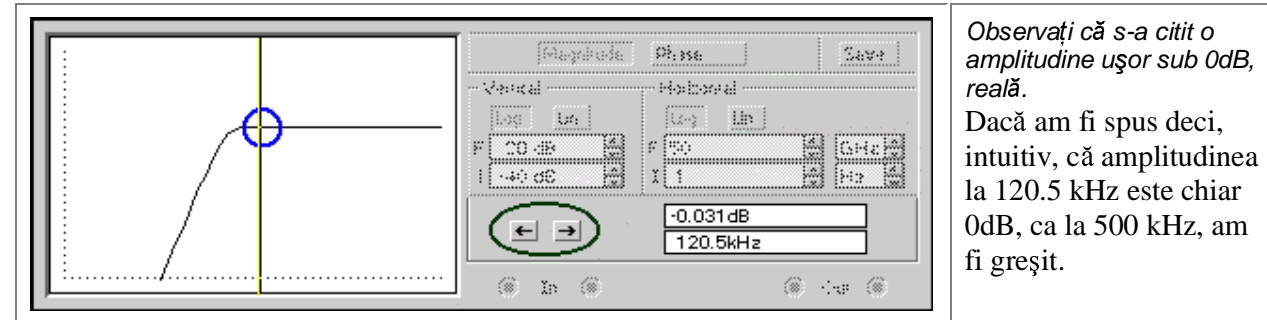

Citirea exactă, asistată, este utilă în asemenea cazuri, de aparentă liniaritate a diagramelor, dar şi în zonele abrupte ale graficelor.

Vizualizaţi diagrame şi citiţi cîteva coordonate în aceast<sup>ă</sup> **\***aplicaţie ce conţine un circuit simplu, suficient totuși pentru a face cîteva observații.

Analizaţi apoi răspunsul în frecvenţă în diverse puncte ale unui "lanţ ", un sistem cu mai multe etaje de

prelucrare a semnalului în a doua \*aplicatie.

Legat de diagramele Bode și funcția de transfer a unui sistem sînt și noțiunile de :

- *Stabilitate a circuitului* 
	- *Banda la 3dB a unui amplificator*

## **<sup>R</sup>**ă**spunsul în frecven**ţă

Cînd se schimbă frecvența tensiunii la intrarea unui sistem electric, acesta poate să "răspundă", să reacţioneze modificîndu-şi una sau mai multe din mărimile de ieşire.

Dacă vom reprezenta grafic această variaţie a mărimii(lor) la ieşire cu frecvenţa se spune că am determinat tocmai răspunsul în frecvenţă.

Proiectarea unui amplificator va trata obligatoriu această problemă.

## **Diagrame Bode**

Caracteristicile de frecvență se vor numi "diagrame Bode" doar cînd axa ω este la scară logaritmică, log<sub>10</sub>  $(\omega)$ .

## **"Frecven**ţ**a** ω **"**

Deşi de fapt ω este pulsaţia (în radiani pe secundă), iar frecvenţa (în herţi) este *f* = ω / 2π , se accept<sup>ă</sup> inginereşte să numim şi pe ω "frecvenţă".

## **Func**ţ**ia de transfer**

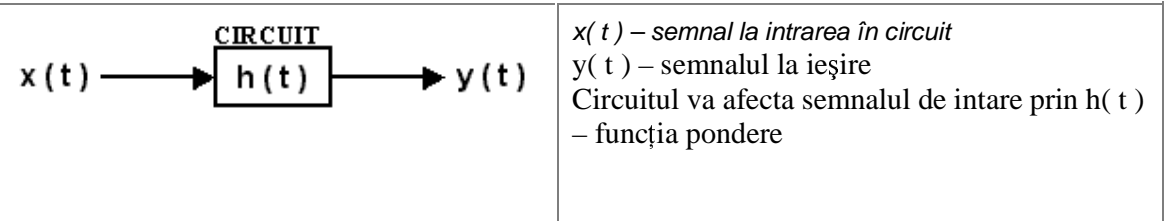

Notăm cu litere mari transformatele Laplace ale lui x(t), y(t) şi h(t) şi atunci definim funcția de transfer a unui circuit ca fiind :

 $H(s) = Y(s)/X(s)$ 

Pentru a determina răspunsul în frecvență vom lua s = j $\omega$ , H( j $\omega$  ). **Exemple de diagrame Bode**

Utilizarea editoarelor grafice în analiza circuitelor electrice: Electronics Workbench EWB Mai jos sînt 2 diagrame gata trasate pe care s-au marcat valori de interes. Diagramă de fază :

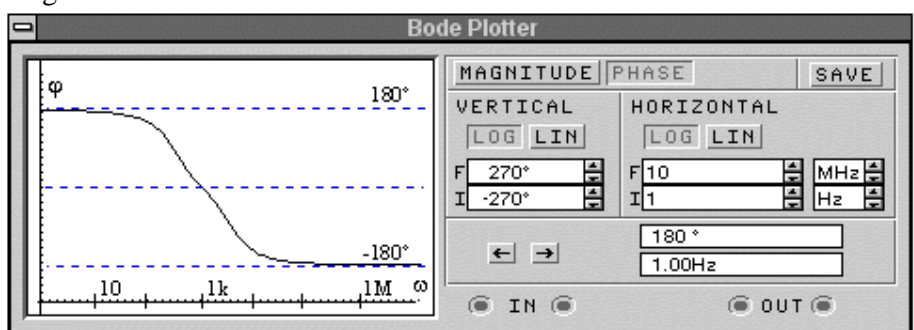

Cînd lucrează în jurul frecventei de 1 KHz se poate spune că circuitul nu modifică faza, pe cînd la frecvențe mici și mari va inversa faza.(defazaj introdus :  $\pm 180^\circ$ ) Diagramă de amplitudine :

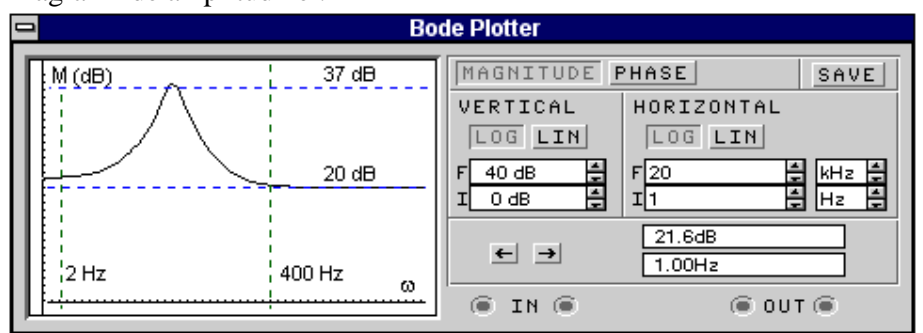

Graficul corespunde unui amplificator de başi : frecvenţele între 2 Hz şi 400 Hz ("joasele") cîştigă în decibeli, acest cîștig fiind substantial mai ales între 20 și 50 de herti.

Dacă se cunoaşte schema circuitului se pot trasa pe hîrtie caracteristicile "de aşteptat", aproximative, care vor fi alcătuite doar din linii.Ele se pot îndepărta destul de mult de diagramele reale din cauză că linii aproximează curbe şi datorită toleranţei componentelor.

## **Decibelul**

În electronică și telecomunicații se utilizează frecvent decibelul ca unitate de măsură, pentru amplificare, atenuare sau nivel al transmisiunii.

Fie U (V) valoarea în volți a unei tensiuni.Ne interesează U (dB), nivelul ei în decibeli.

 $U$  (dB) = 20 · lg ( U (V) / Ur)

Tensiunea de referinţă este deci Ur = 0,775 V (adică tensiunea corespunzătoare unei puteri de 1 mW la bornele unei rezistente de 600  $\Omega$ )

$$
U_r = \sqrt{P \cdot R} = \sqrt{10^{-3} \cdot 600} = 0,775V
$$

Totodată, decibelul este o mărime ce se poate adapta : pentru un calcul mai simplu se poate lua Ur = 1 V, pentru comparaţie U ieşire cu U intrare (se vede astfel efectul circuitului asupra semnalului care îl străbate) se va prefera Ur = U intrare.În acest caz, dacă sistemul nu afectează amplitudinea tensiunii de intrare, nivelul tensiunii la ieşire va fi 0 dB.

## **Plottere reale**

Veti vedea plottere Bode complete doar sub forma lor virtuală, în programe de analiză a circuitelor pe calculator.

Fizic există doar aparate ce trasează amplitudinea tensiunii la ieșire funcție de frecvență; ele nu pot realiza o diagramă pentru fază.(este vorba de voltmetre vectoriale, vobulatoare)

## **Decad**<sup>ă</sup>

Este un interval de forma  $(\omega; 10 \cdot \omega)$ . Se poate lua și  $\omega$  ca putere a lui 10.

Un interval (ω ; 2⋅ ω ) se numeşte octavă.

## **Stabilitatea unui circuit**

Un circuit este stabil dacă un semnal de intare mărginit aplicat lui are ca efect un semnal de ieşire deasemenea mărginit.

Instabilitatea înseamnă o comportare oscilatorie ca răspuns al circuitului.

Utilizarea editoarelor grafice în analiza circuitelor electrice: Electronics Workbench EWB Se poate decide caracterul stabil sau instabil al unui sistem analizînd diagramele Bode corespunzătoare lui.

## **Banda la 3 decibeli**

Este clar că un amplificator nu se comportă la fel în toată plaja de frecvenţe.

Amplificarea sa creşte cu frecvenţa, atinge un maxim pe care îl menţine pe un palier, după care scade. Cît timp amplificarea nu coboară sub 0,707 (70,7%) din valoarea sa maximă, deci cu 3dB, se consideră c<sup>ă</sup> amplificatorul lucrează mulţumitor.

Banda la 3 decibeli este tocmai plaja de frecvențe în care amplificarea nu coboară cu mai mult de 3 dB sub valoarea sa de palier.

 În cele ce urmează se prezintă simbolurile grafice utilizate în cazul celor două programe pentru descrierea celor mai utilizate componente de circuit

| <b>Denumire</b>                          | <b>Simbol Design Center</b> | <b>Simbol Electronics</b><br>Workbench |
|------------------------------------------|-----------------------------|----------------------------------------|
| Rezistență                               |                             | -ww                                    |
| Inductanță                               |                             | ∽∼                                     |
| Inductanțe cuplată                       |                             | 35                                     |
| Capacitate                               |                             | ╫                                      |
| Diodă                                    |                             | ¥                                      |
| <b>Tranzistor NPN</b>                    |                             |                                        |
| <b>Tranzistor PNP</b>                    |                             |                                        |
| Diac                                     |                             |                                        |
| Triac                                    |                             |                                        |
| Sursa independentă de tensiune (c.c)     |                             | 丰                                      |
| Sursa independentă de curent (c.c)       |                             |                                        |
| Sursa independentă de tensiune (c.a)     |                             |                                        |
| Sursa independentă de curent (c.a)       |                             |                                        |
| Sursa de curent comandată în curent      | Φ                           |                                        |
| Sursă de curent comandată în tensiune    |                             | 日ゆ                                     |
| Sursă de tensiune controlată în tensiune | Œ                           | 国令                                     |
| Sursă de tensiune controlată în curent   |                             | 中令                                     |

**<sup>3.</sup> Tem**ă

3.1 Să se determine valorile curenţilor din laturile pasive ale circuitului din figura 1 utilizând editorul grafic Electronics Workbench.

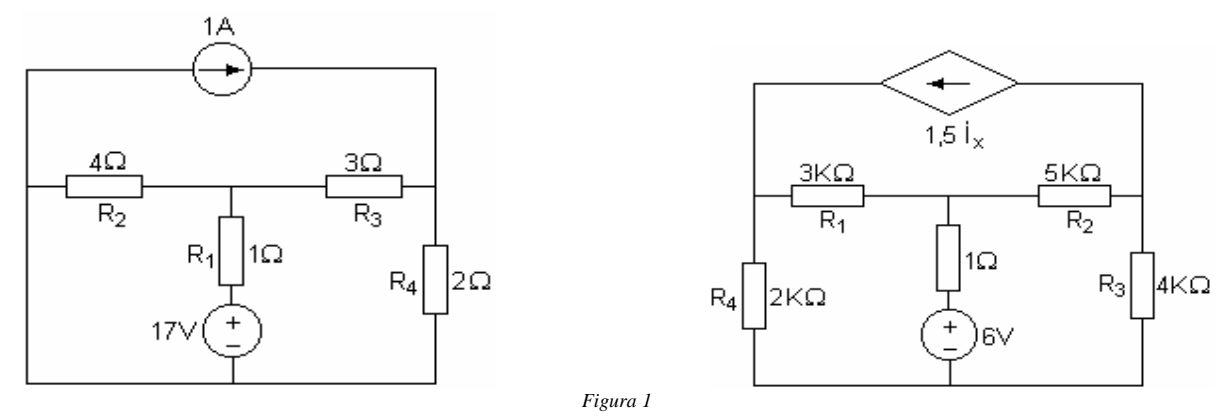

3.2 Să se determine în circuitul din figura 2a şi b potenţialele tuturor nodurilor.

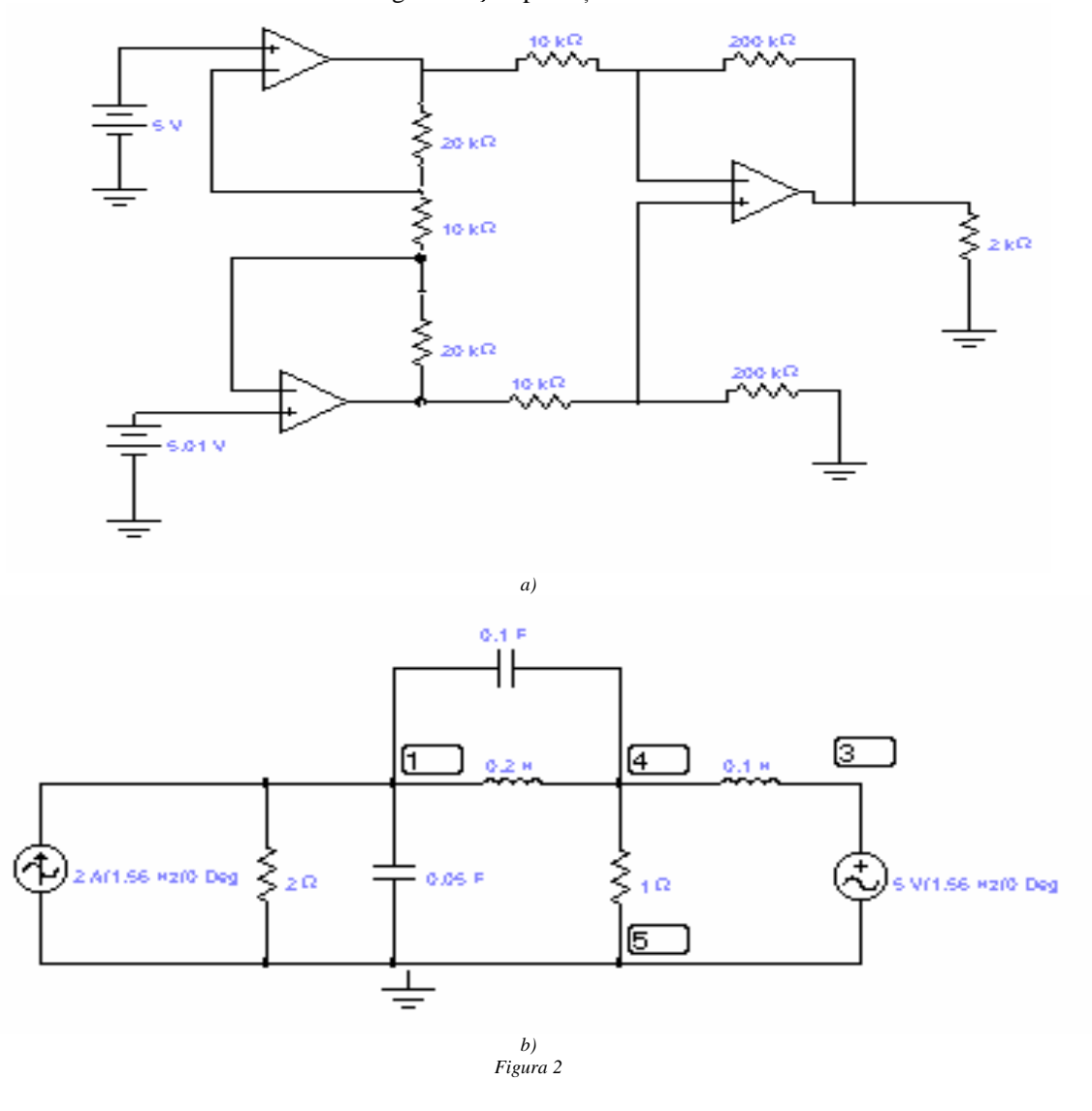

Circuitului din figura 3 să i se determine variaţia tensiunii la bornele condensatorului urmare a comutării întrerupătorului S<sub>1</sub>.

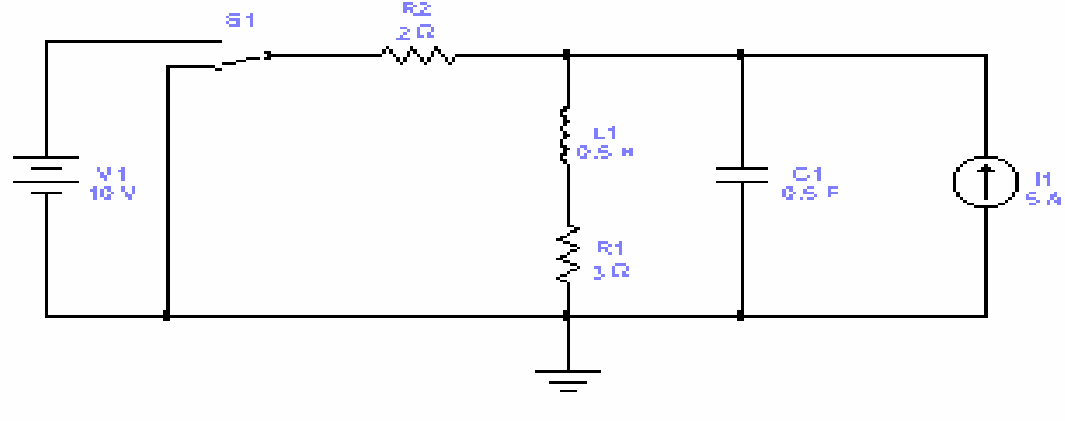

$$
Figure 3
$$

## **Aplica**ţ**ii ale diodelor :**

diodele sînt utile în circuite analogice dar şi în cele logice**.**

## **Circuite logice**

În circuitele numerice se face o convenţie ce leagă un nivel de tensiune de o valoare de adevăr, un nivel logic.

Nivelul de +5V corespunde lui "1" logic ("adevărat"), iar 0V înseamnă desigur "0" logic ("fals").

La modul ideal, întreg circuitul va opera doar cu aceste două potențiale.

Un **exemplu (D\_logic.ewb)** simplu este implementarea functiei SI (AND) cu ajutorul a două diode ( cîte o diodă pentru fiecare variabilă logică, A şi B ); se consideră pentru diodă modelul ideal, de întrerupător. **Redresoare**

Tipic, curentul alternativ are o formă sinusoidală ce cuprinde două alternanţe (deasupra axei timpului este alternanța pozitivă, i(t)  $> 0$ ; ce este sub axă corespunde alternanței negative, i(t)  $< 0$ ).

Există însă destule cazuri cînd nu vrem să alimentăm un circuit cu tensiune negativă sau să lăsăm curentul <sup>s</sup>ă circule în ambele sensuri prin circuit.

Soluția este atunci adăugarea unui redresor, mono sau dublă alternanță.

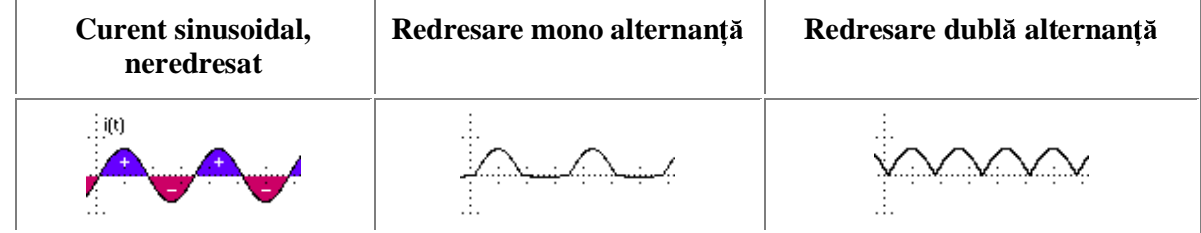

Se atasează de **exemplu (D\_redr.ewb)** unei surse, înainte de aplicarea tensiunii unei impedante de sarcină R.